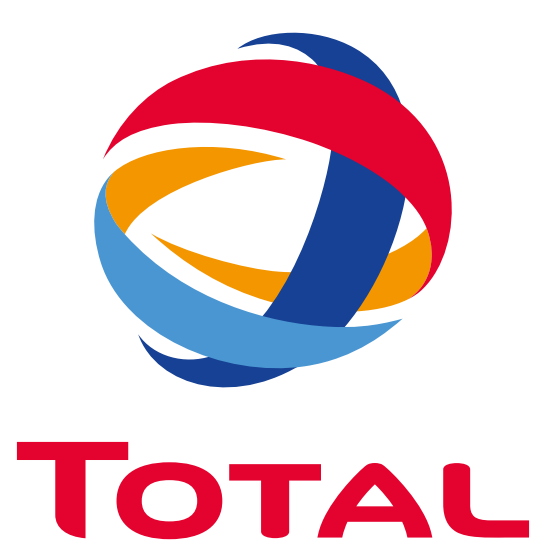

#### Guide d'utilisation

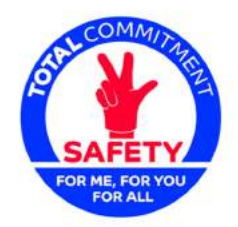

Life Saving<br>Checks

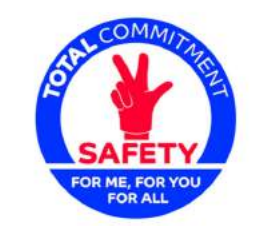

# **Life Saving** Checks

# **INTRODUCTION**

Ce document est un manuel d'utilisation relatif à l'accès Super Admin de la solution "Life Saving Checks".

L' objectif de ce document est de donner à l'utilisateur en charge de cet accès une explication détaillée des différentes rubriques pour une gestion optimale.

# GUIDE D'UTILISATION 1. GUIDE D'UTILISATION BACK OFFICE ACCÈS ADMINISTRATEUR

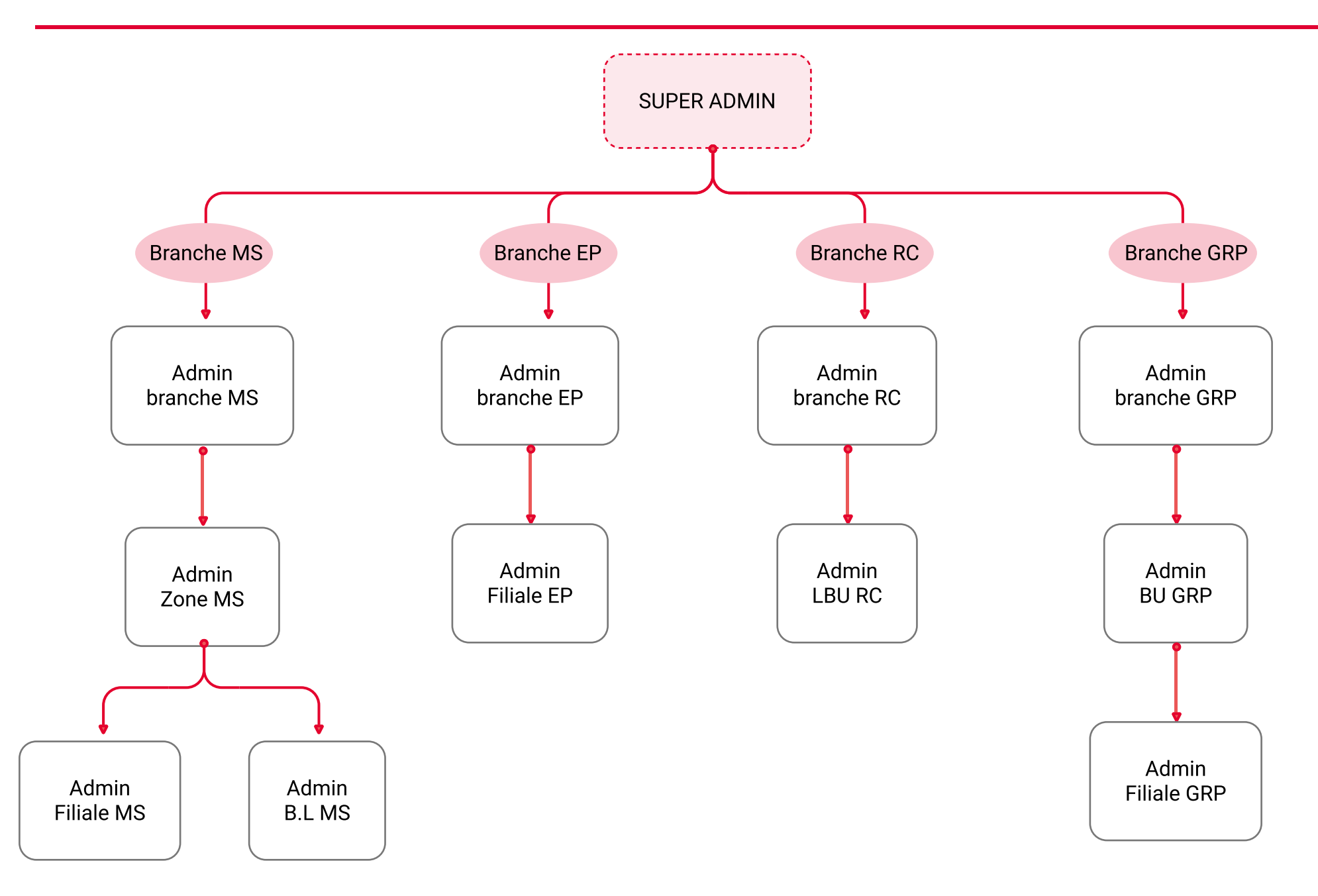

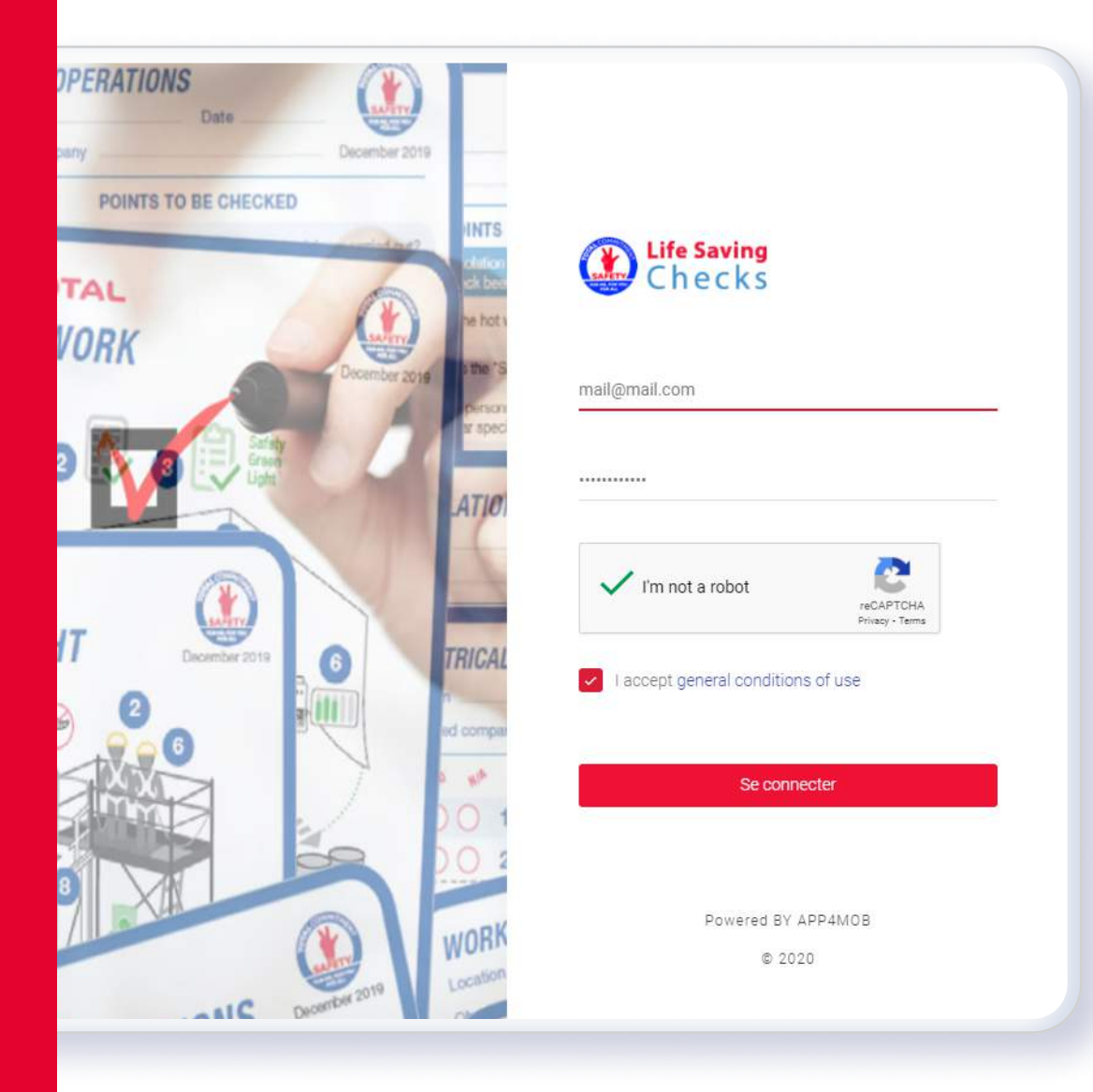

# **AUTHENTIFICATION**

https://lifesavingchecks.total.com/log2021T0Tal le Backend est accessible via le lien suivant: Il faut s'authentifier avec l'adresse mail et le mot de passe correspondant à l'accès, activer le reCAPTCHA, accepter les conditions générales d'utilisation et cliquer sur le bouton "se connecter"

# Menu SUPER ADMIN

Le menu se trouvant à gauche de l'interface propose toutes les rubriques de l´accès en question. L'utilisateur accède au contenu de chaque rubrique en cliquant dessus.

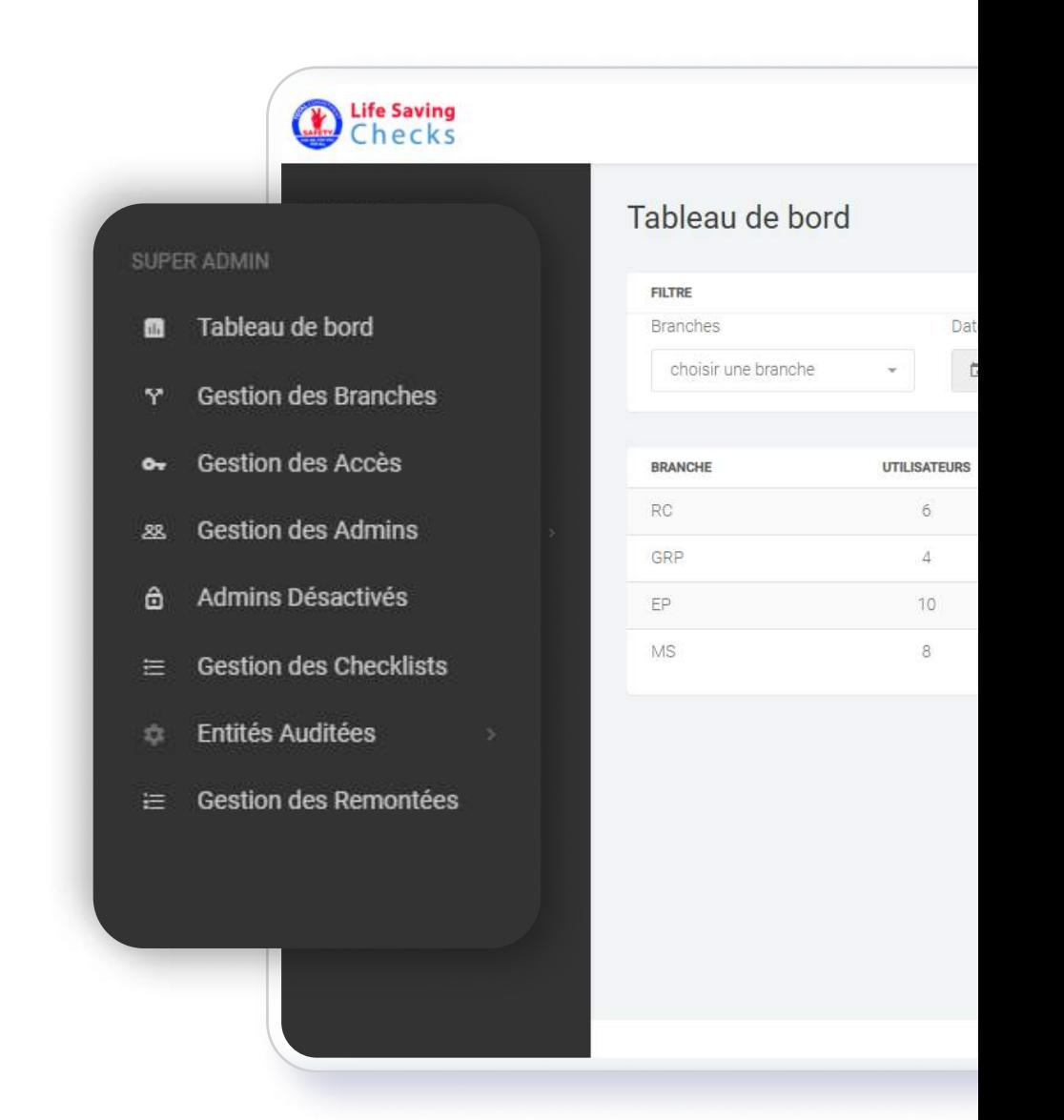

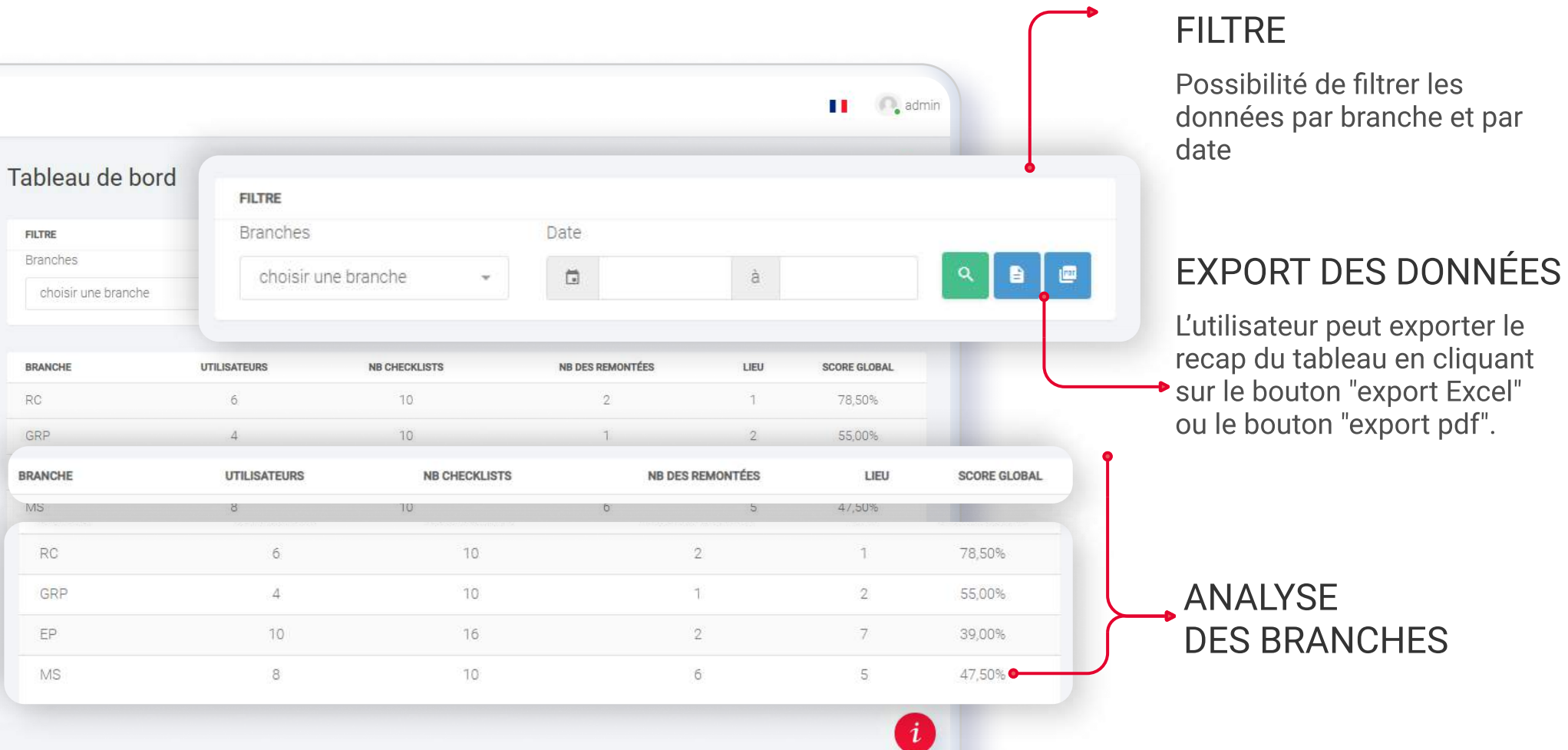

In presidents of

ш **C**, admin Tableau de bord bord **Branches** Date  $Q$   $B$ Accès  $\Box$ à Admins activés **BRANCHE** UTILISATEURS NB DES REMONTÉES LIEU **SCORE GLOBAL NB CHECKLISTS Checklists** 10  $\overline{2}$ RC  $6$  $\mathbb{1}$ 78,50% tées ANALYSES Remontées Checklist Année Année DÉTAILLÉES choisir une checklist 2020 2021 D´UNE BRANCHE  $\begin{array}{|c|c|c|c|c|c|}\n\hline\n\textbf{2020} & \textbf{2021}\n\hline\n\end{array}$ 2020  $1.0$ Nh Des Remontées  $0.9$ L´accès aux analyses  $\Omega$  $0.8$ détaillées d´une branche Score Global  $0.7$ permet à l´utilisateur d´avoir 0,00%  $0.6$ des informations par rapport  $0.5$ au nombre des utilisateurs, 2021  $0.4$ des checklists, des Nb Des Remontées  $0.3$  $\overline{2}$ remontées, du score global  $0.2$ **Score Global**  $0.1$ par date.78,50% -131 Analyse Détaillée **Dernier Audit**  $\blacksquare$ Checklist CHECKLIST SCORE GLOBAL POMPAGE CAMION HYDROCUREUR POMPAGE CAMION HYDROCUREUR 100,00% **QUESTION** RÉPONSE

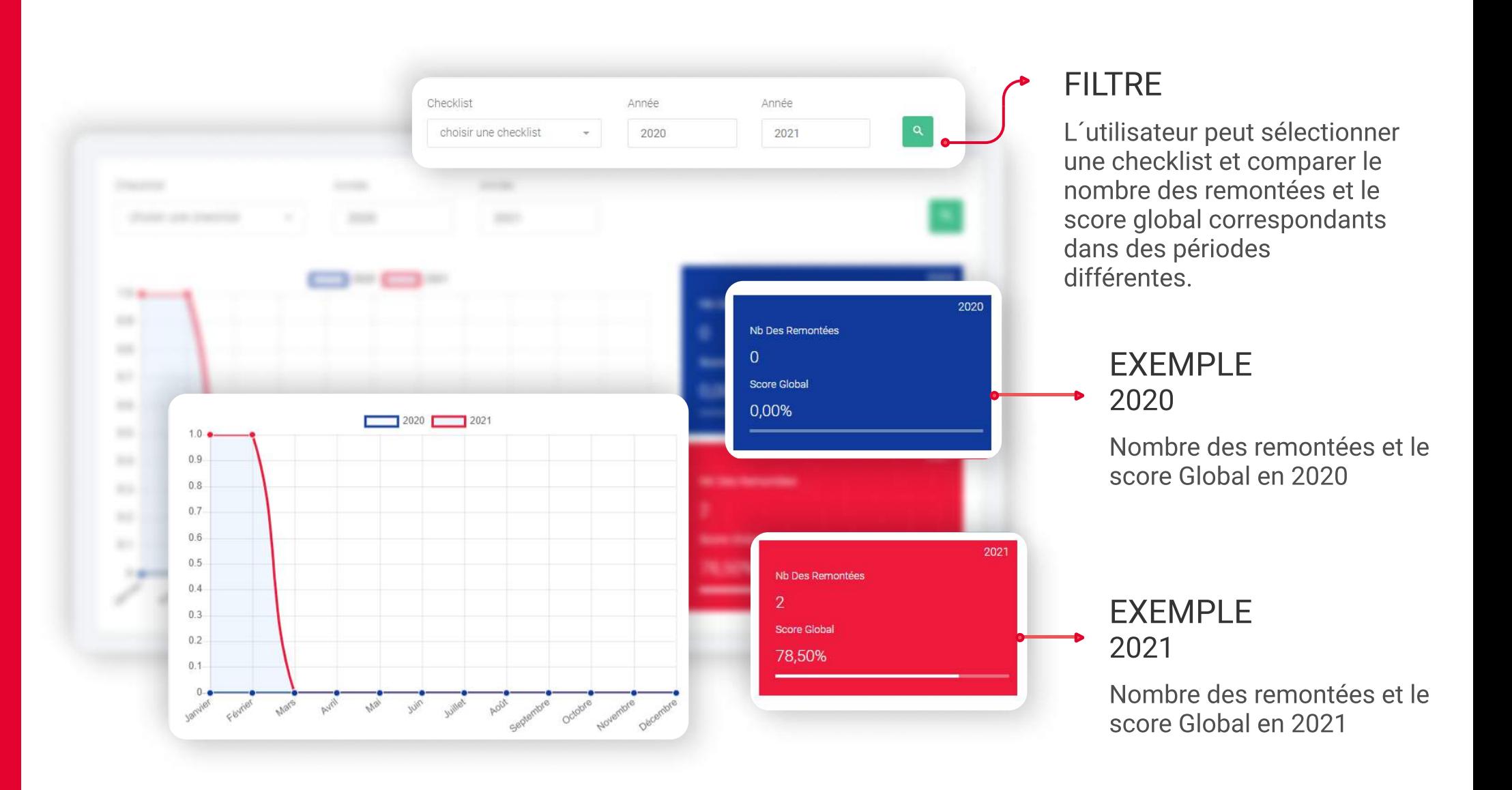

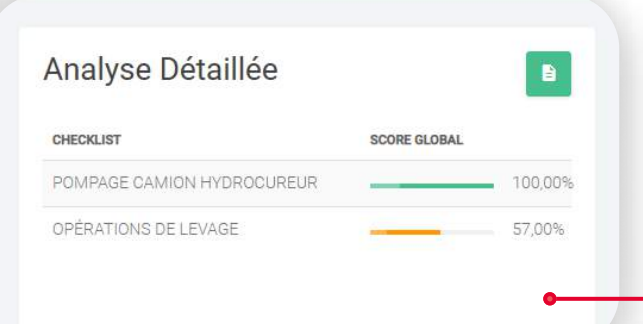

## ANALYSE DÉTAILLÉE

affiche le score global de chacune des checklists

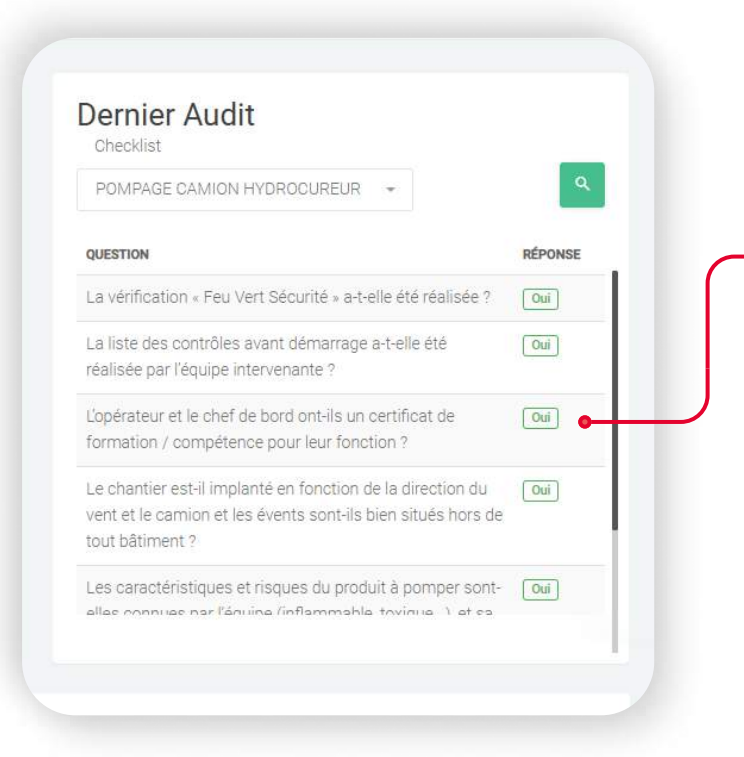

#### DERNIER AUDIT

affiche le score par question du dernier audit de chacune des checklists.

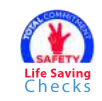

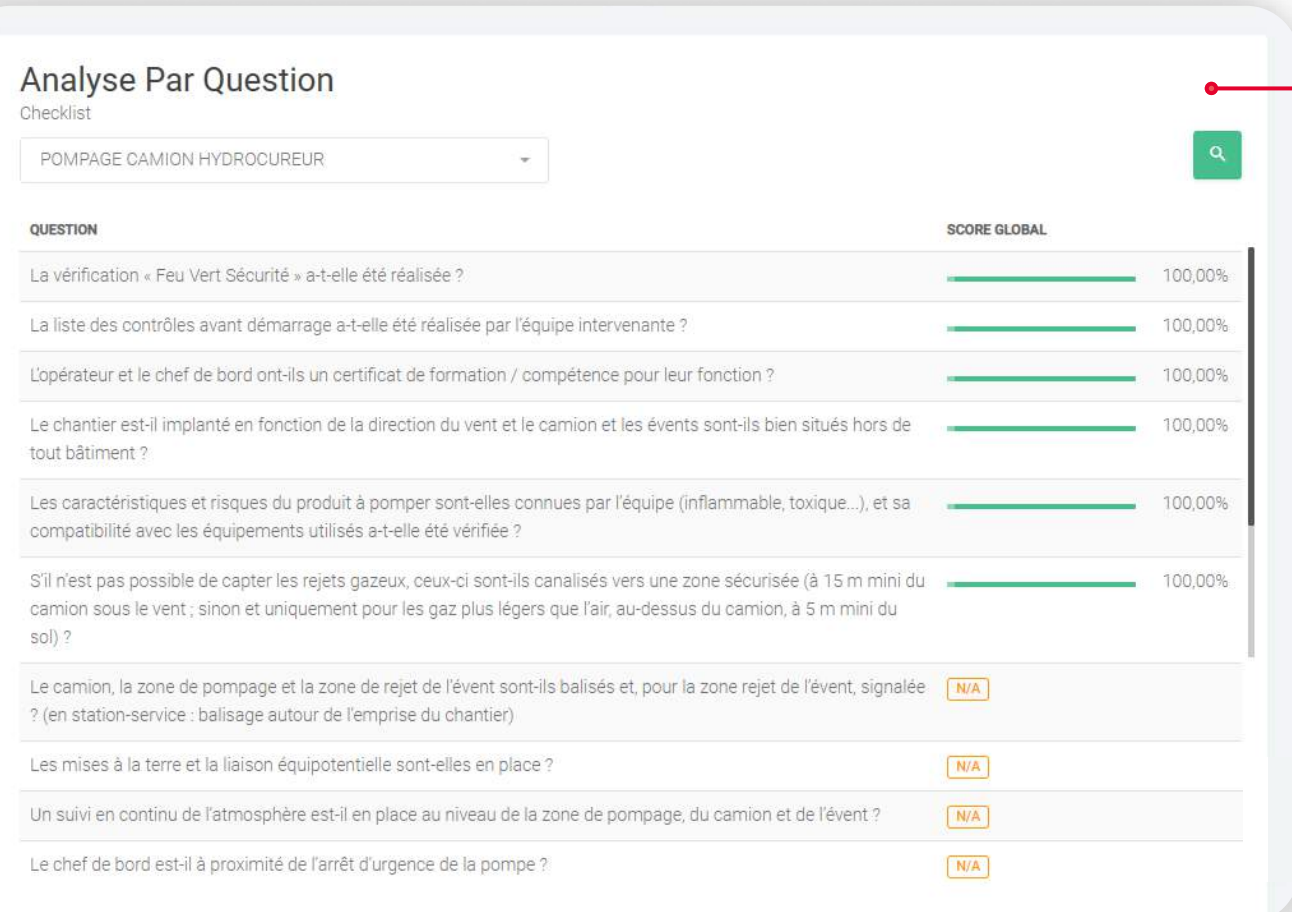

### ANALYSE PAR QUESTION

affiche le score global par question de chacune des checklists

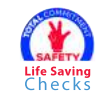

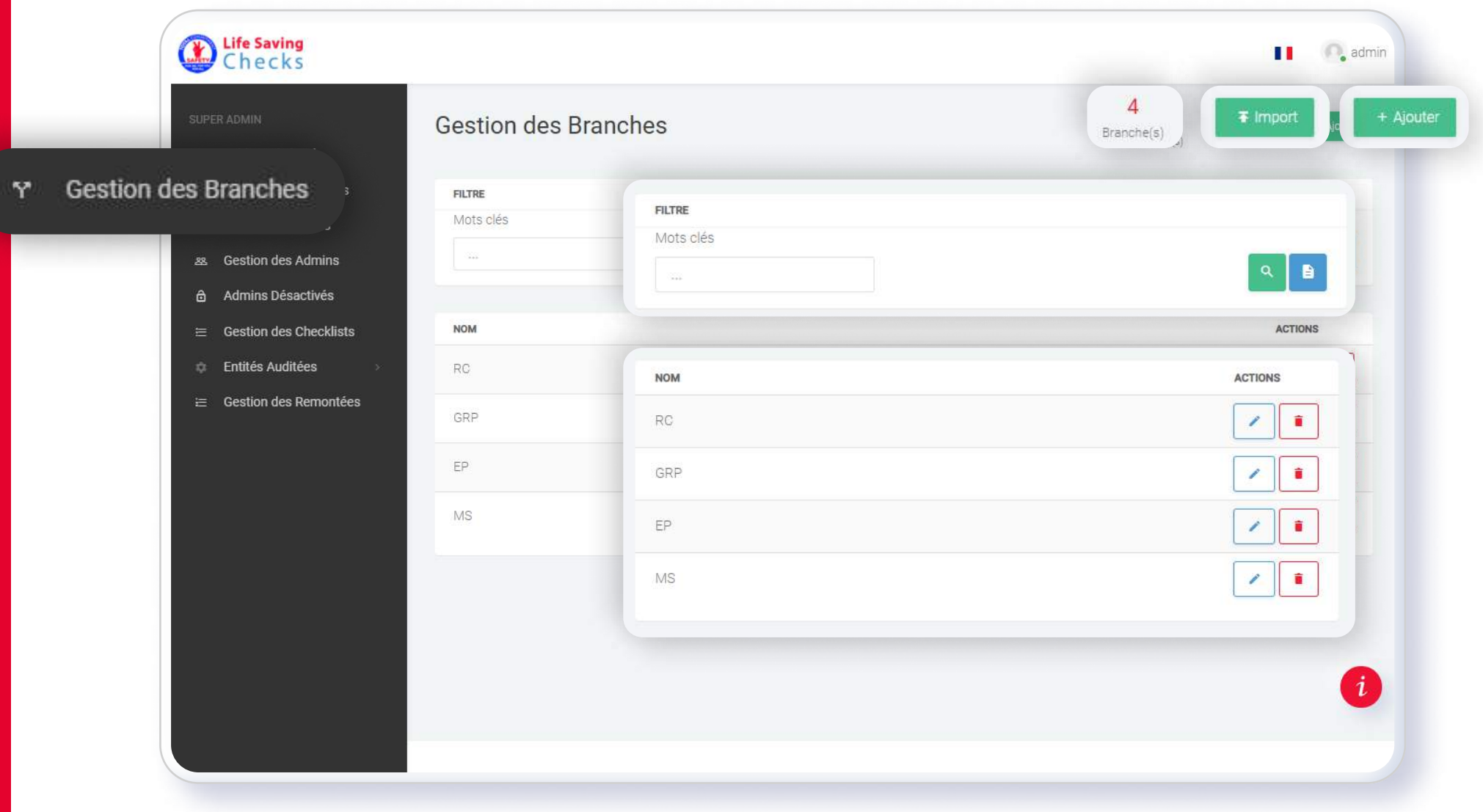

### RUBRIQUE: GESTION DES BRANCHES

Les différentes branches sont gérées à partir de cette rubrique. L´utilisateur peut visualiser les branches déjà insérées.

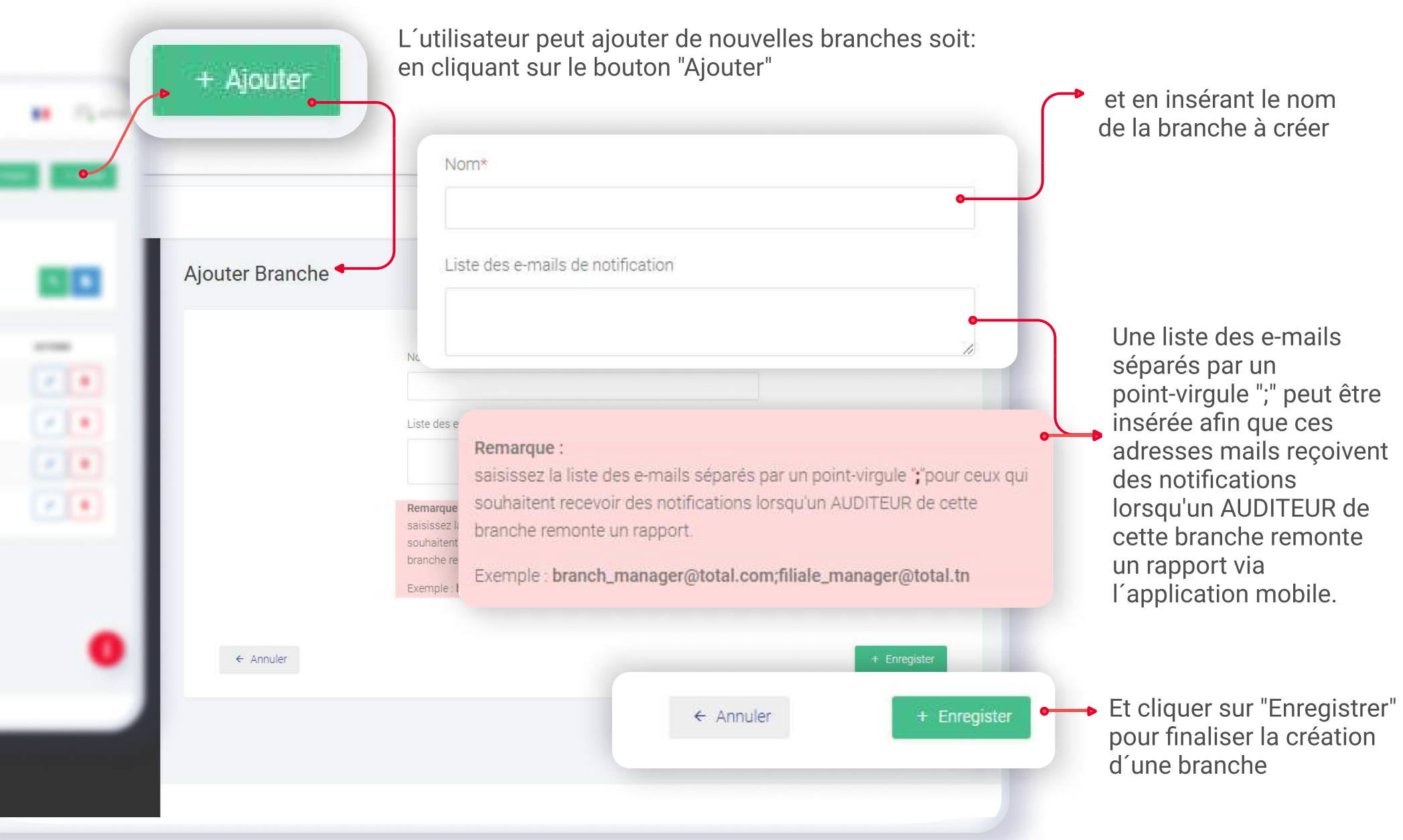

soit en important un fichier excel en cliquant sur le bouton "Import". Un modèle du fichier à importer est accessible via un clic sur "ICI"

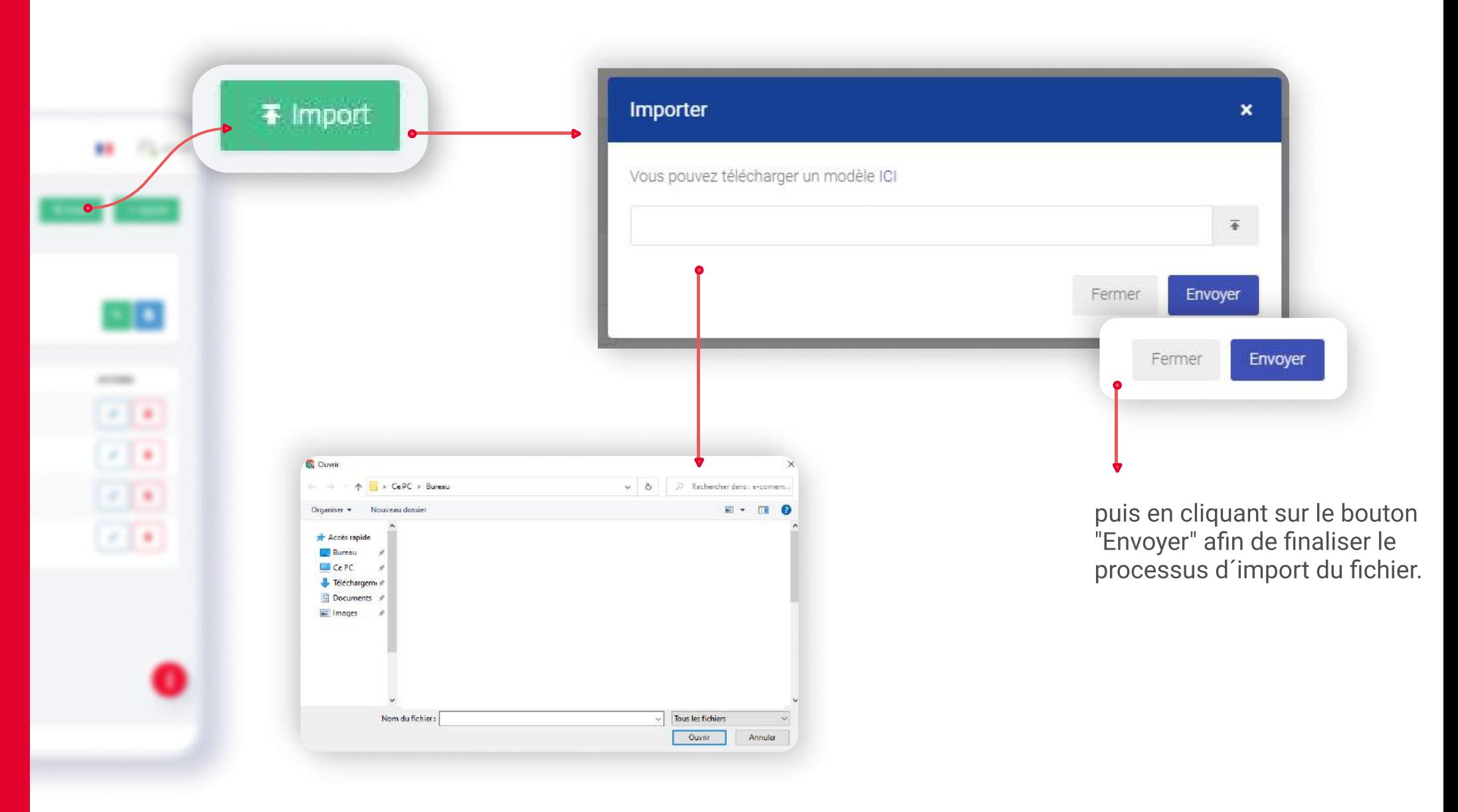

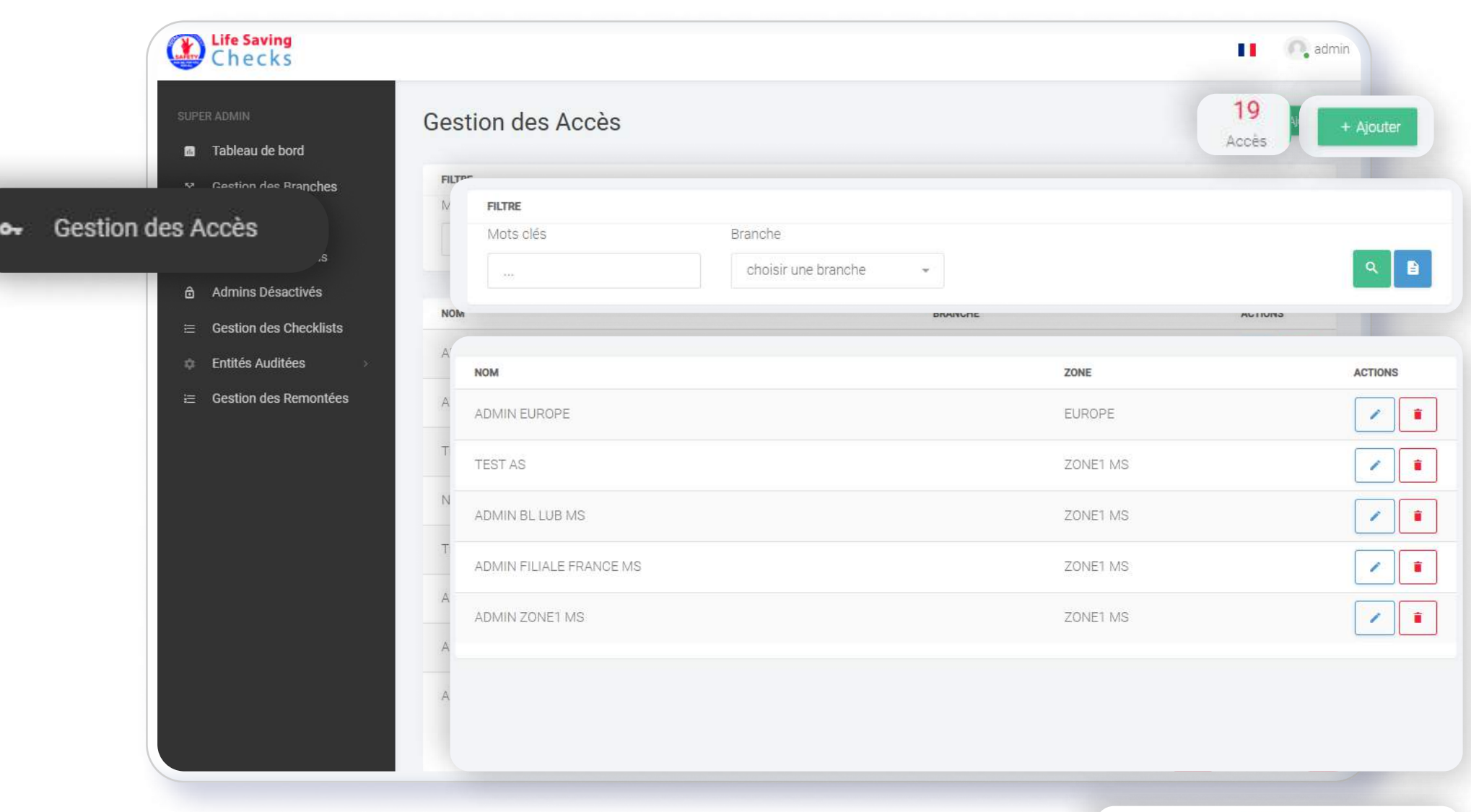

### RUBRIQUE: GESTION DES ACCÈS

« Précedent  $\mathbf{3}$  $\mathcal{A}$ Suivant  $\overline{2}$ 

Les différents accès sont gérés à partir de cette rubrique. L´utilisateur peut visualiser, modifier ou supprimer les différents accès déjà insérés.

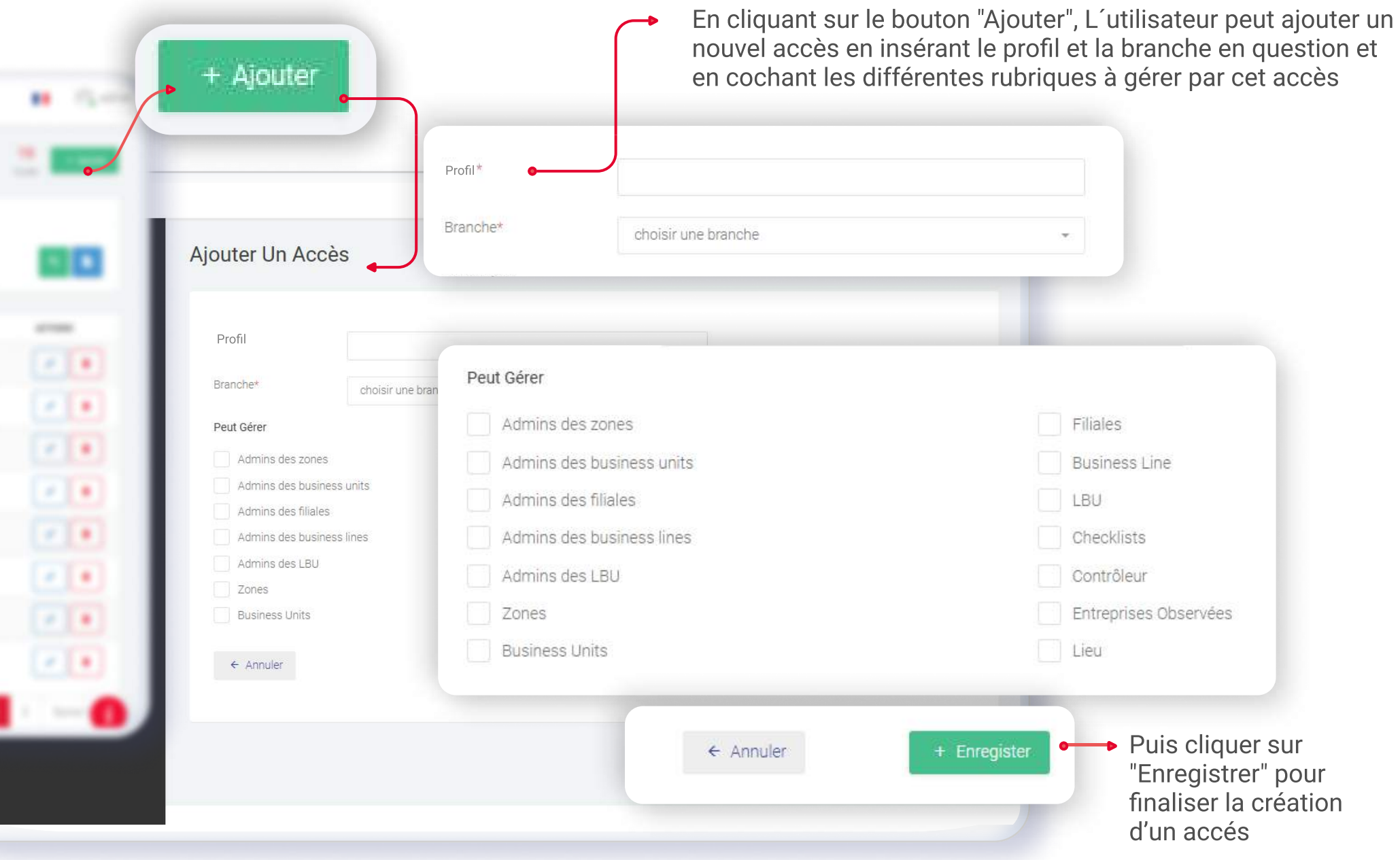

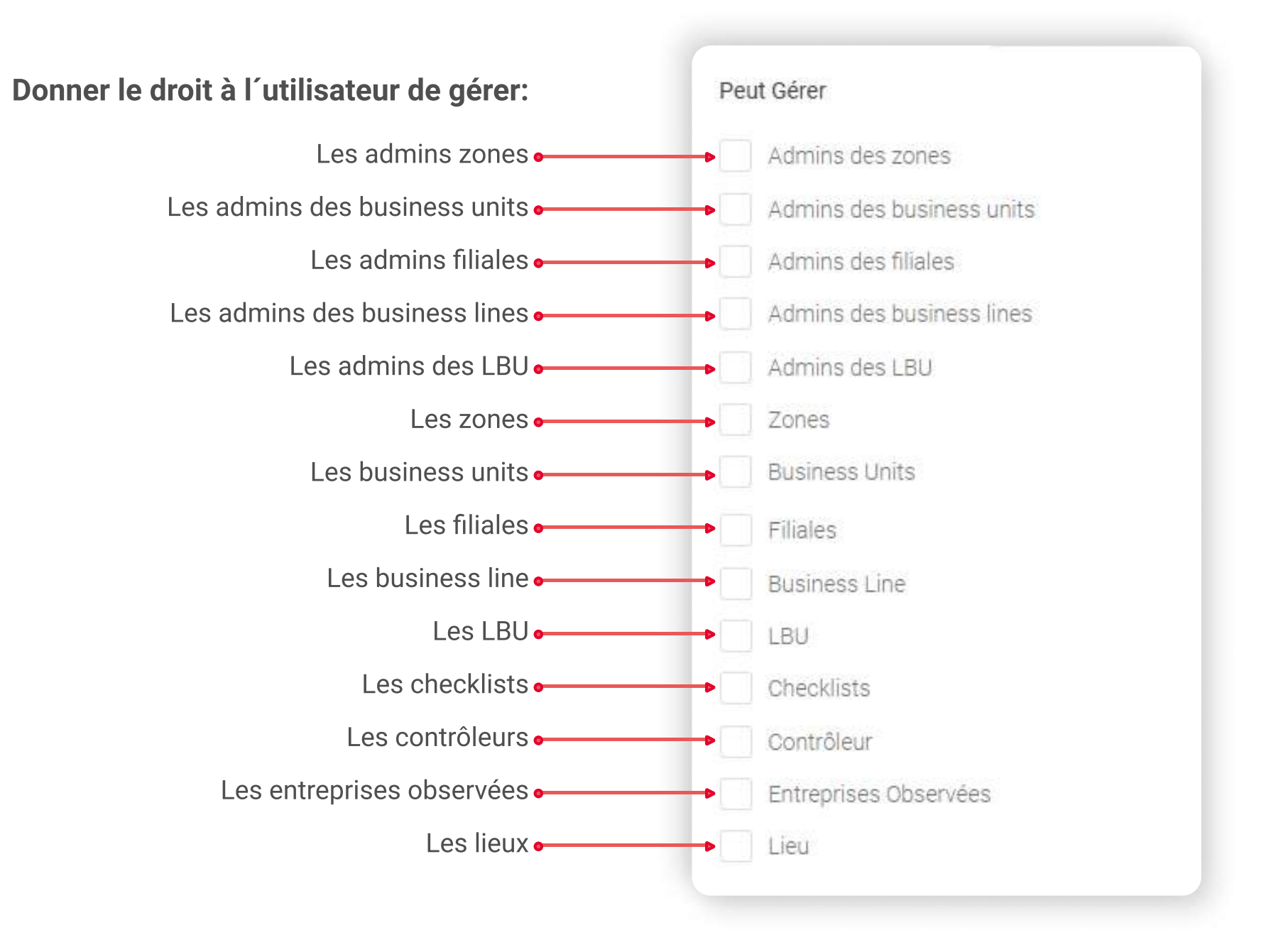

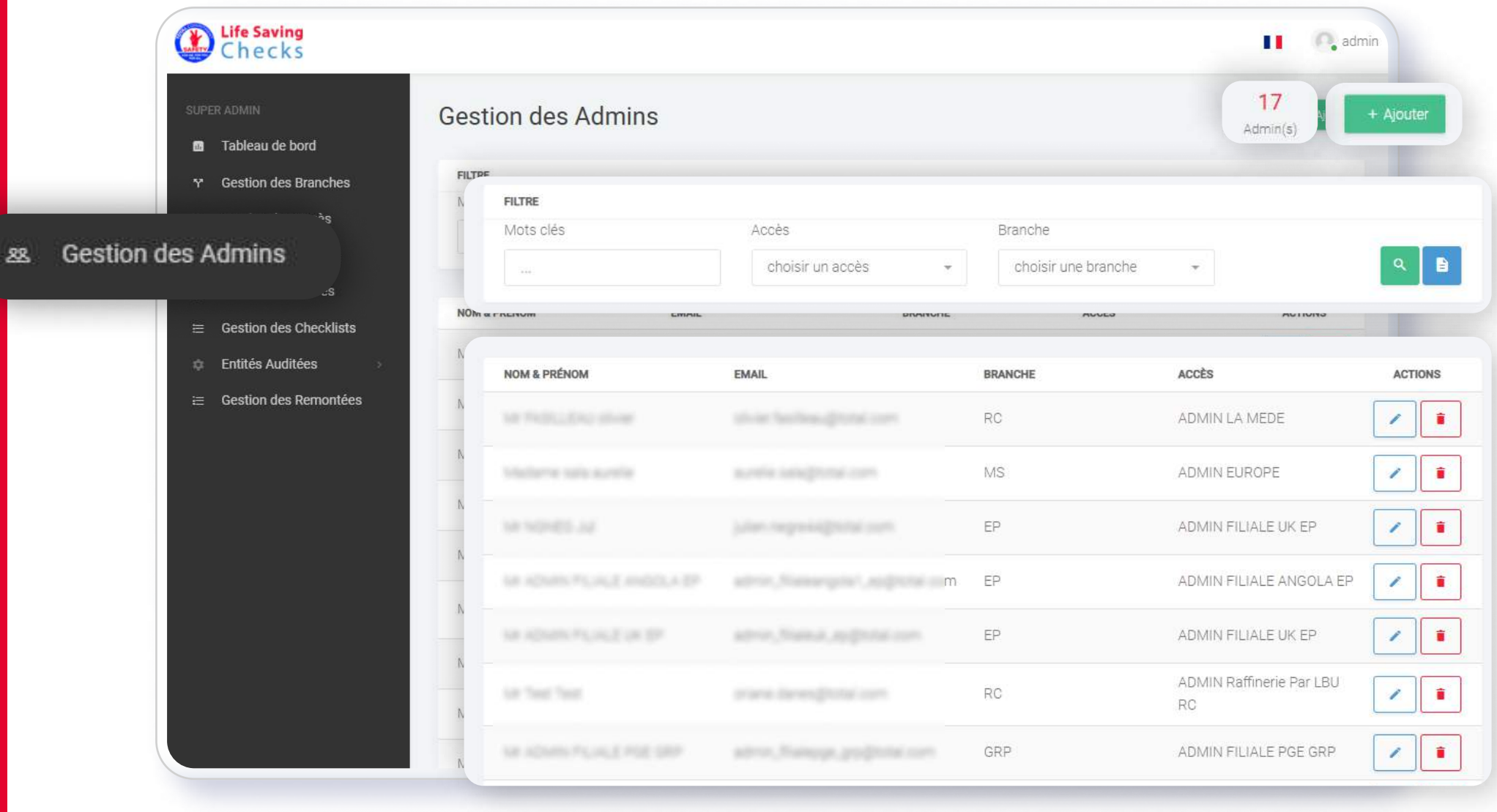

### RUBRIQUE GESTION DES ADMINS

Les administrateurs en charge des différents accès sont gérés à partir de cette rubrique. L´utilisateur peut peut visualiser, modifier et désactiver les différents administrateurs déjà insérés.

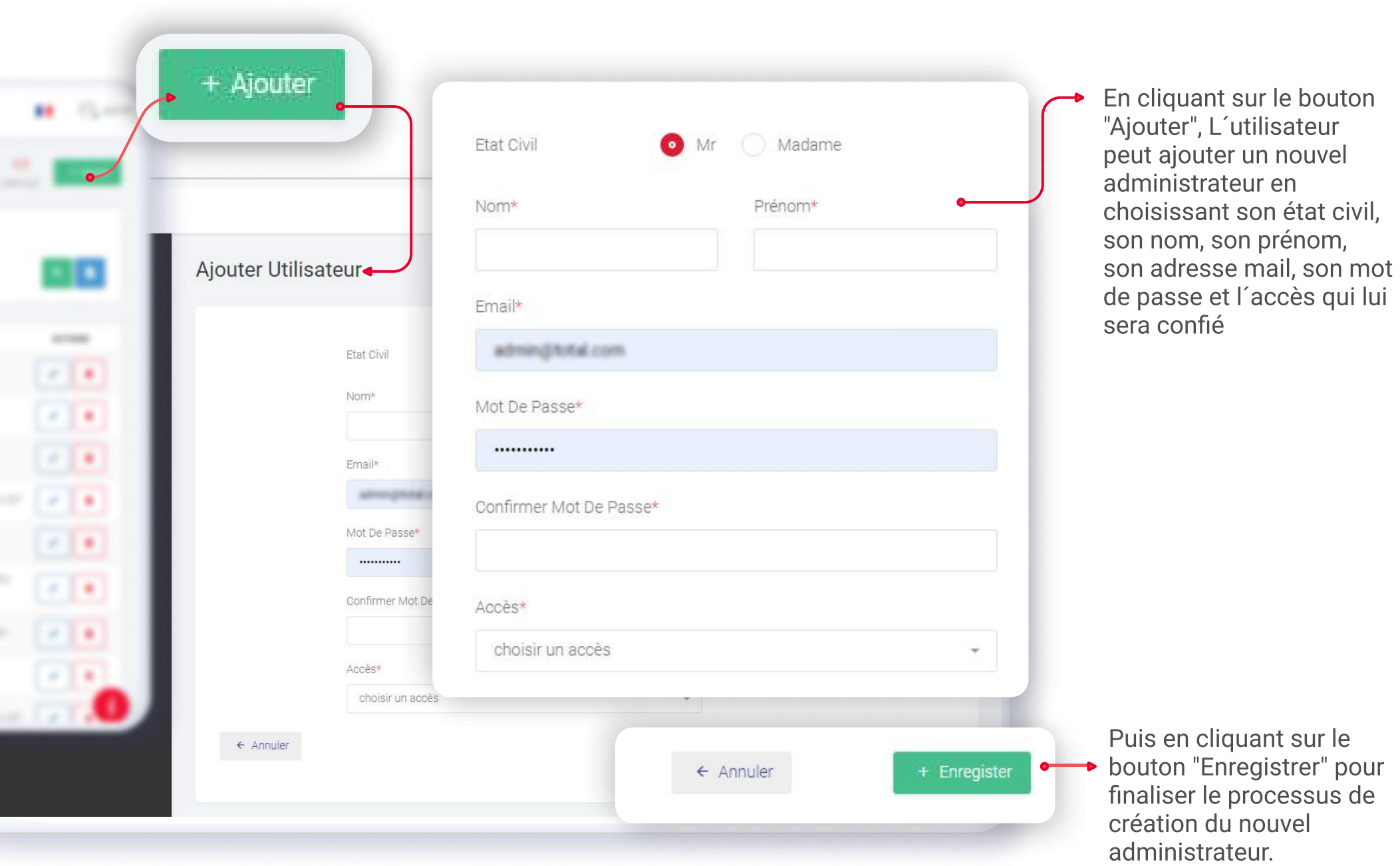

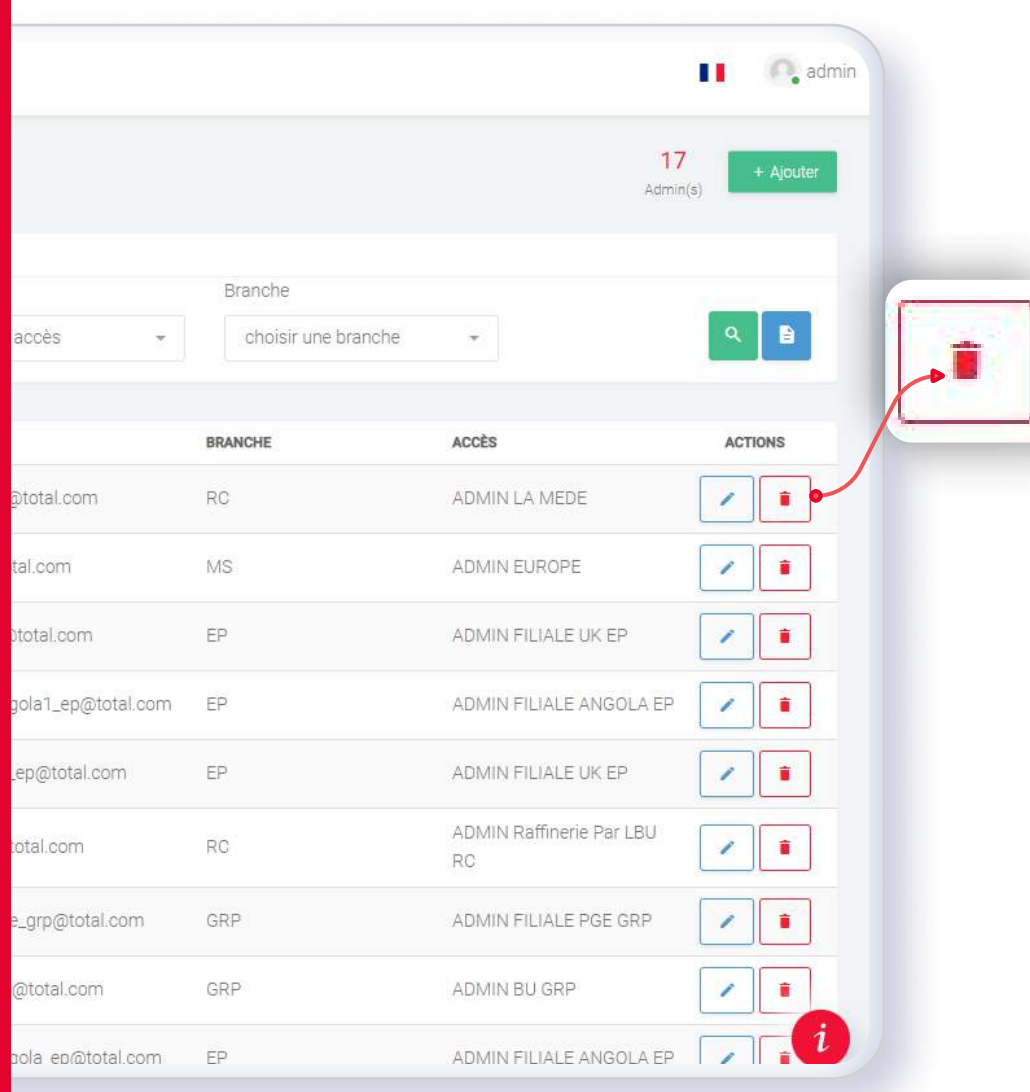

# DÉSACTIVER UN ADMIN

Ce bouton permet la désactivation (et non pas la suppression) d´un Admin afin de préserver son historique.  $\hat{\mathbf{e}}$ 

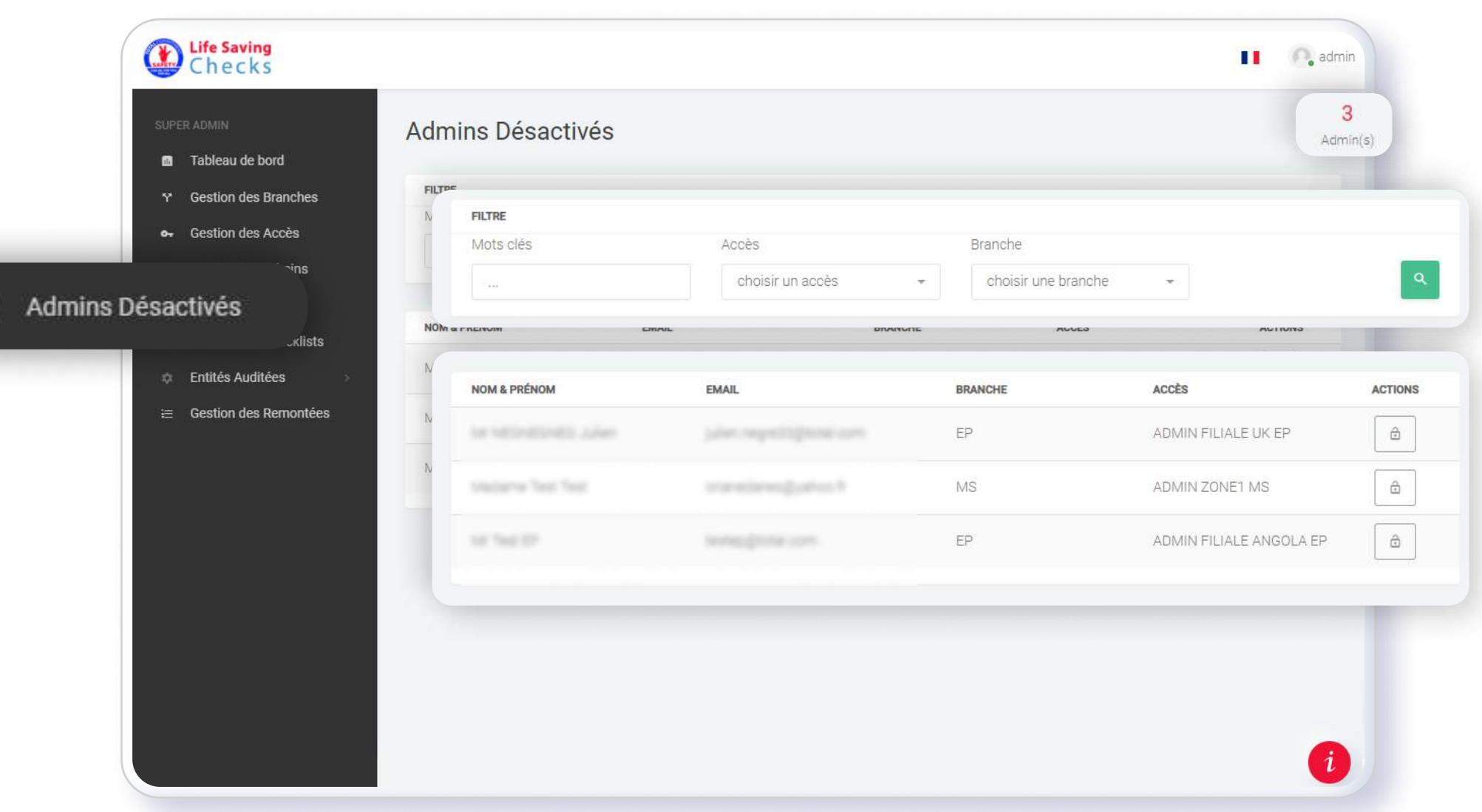

## RUBRIQUE: ADMINS DÉSACTIVÉS

Cette rubrique contient les admins désactivés

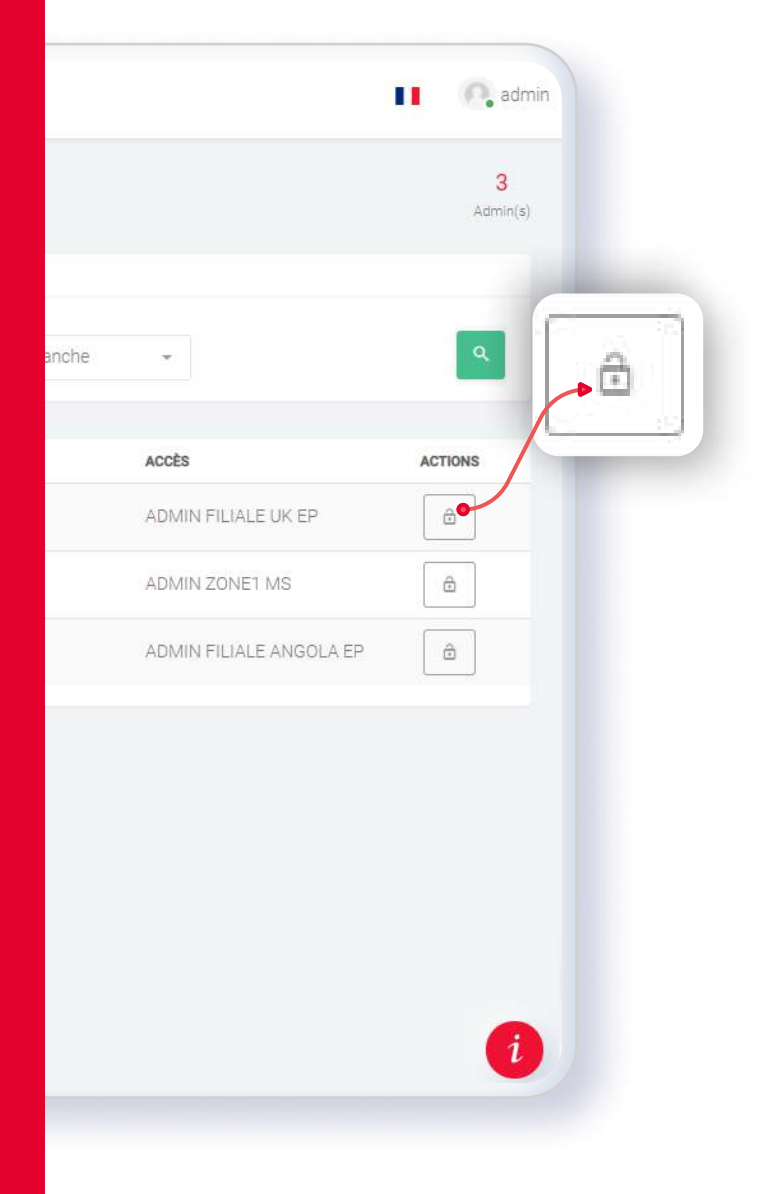

# Réactiver l'admin

Il est possible de réactiver un admin désactivé en cliquant sur ce bouton

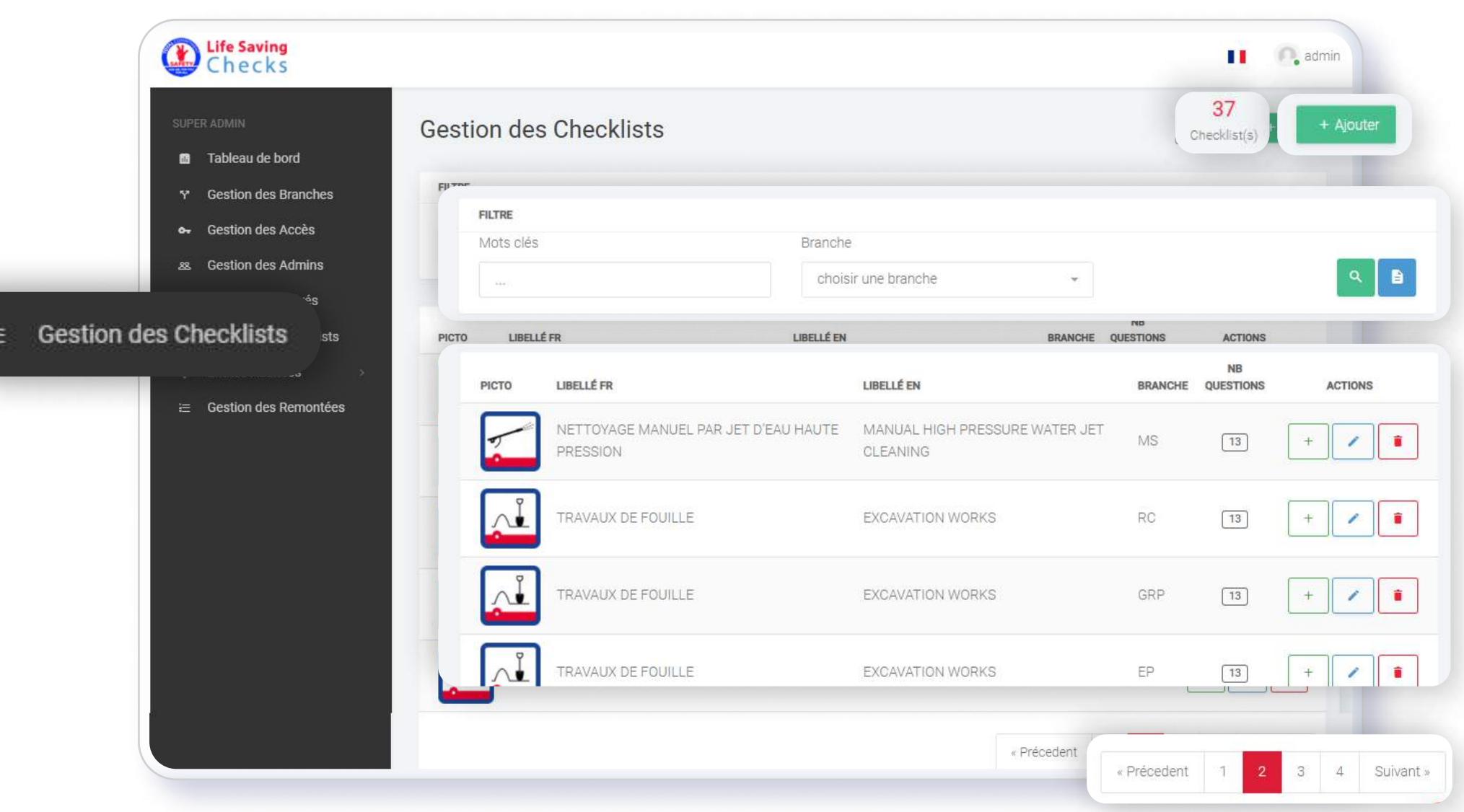

### RUBRIQUE: GESTION DES CHECKLISTS

À travers cette rubrique, l´utilisateur accède à la gestion des checklists.

Il peut filtrer par mots clés et par branche.

Les checklists sont présentées par leur picto, leur libellé en français et en anglais, leur branche, leur nombre de questions

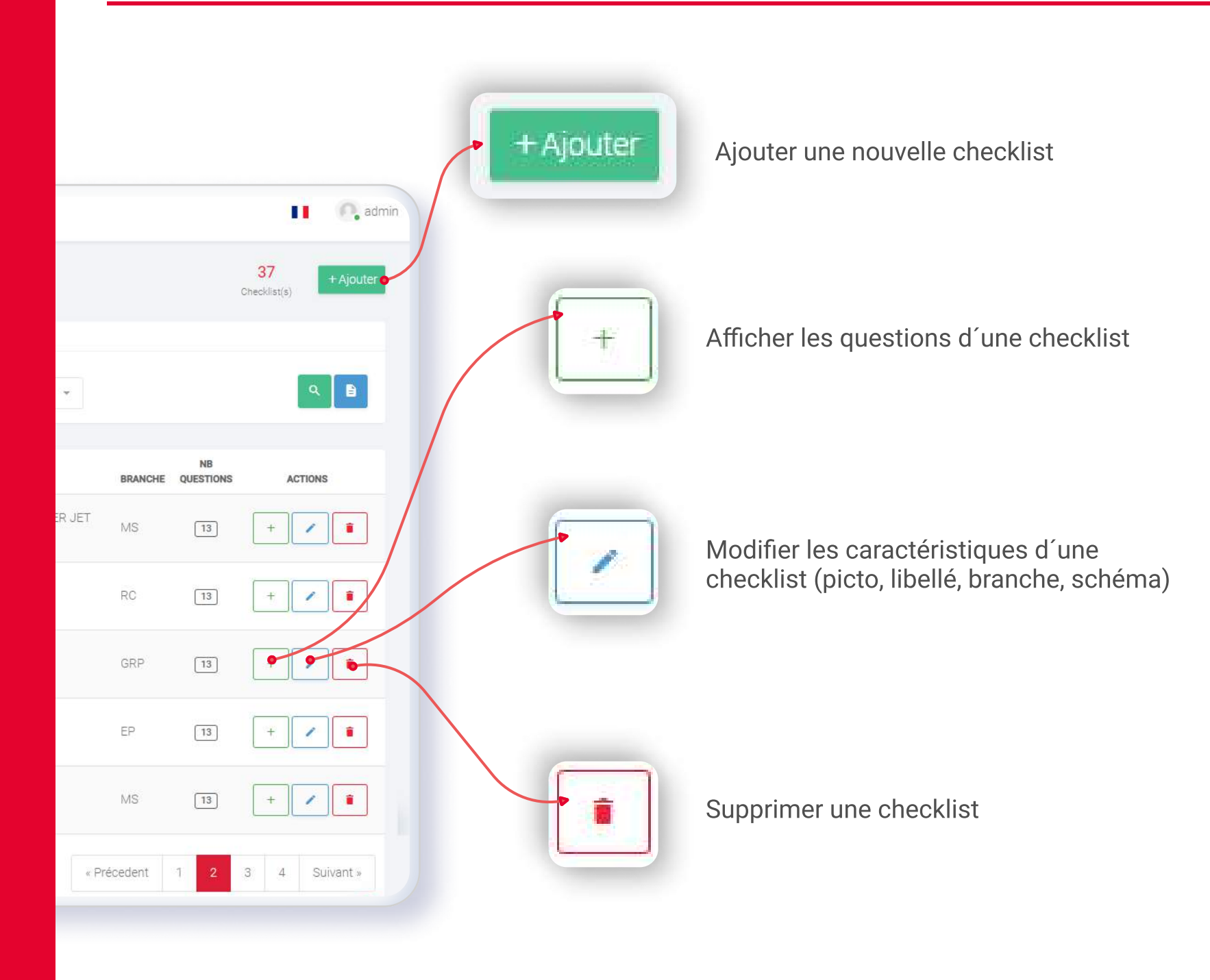

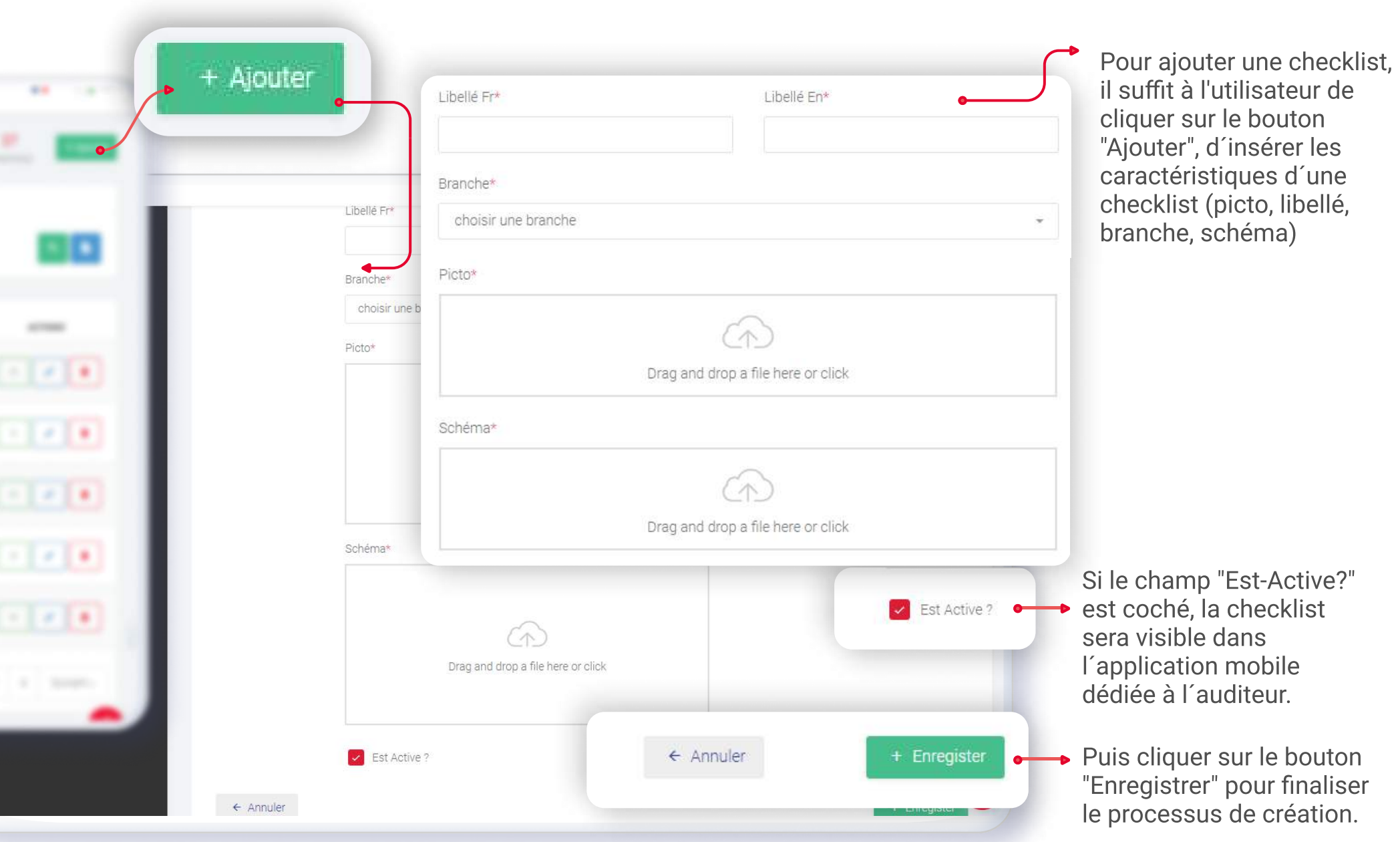

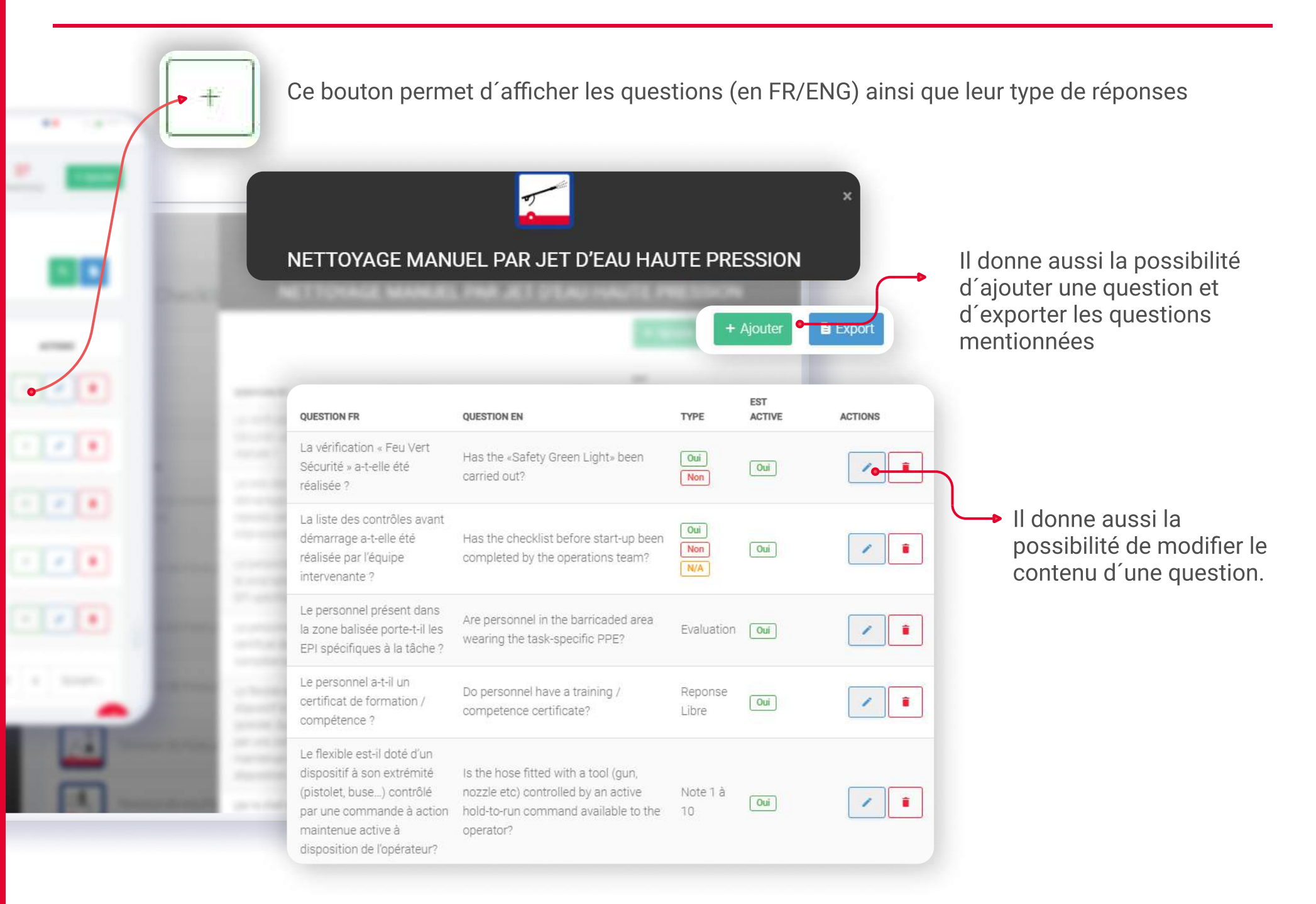

## TYPES DE RÉPONSES

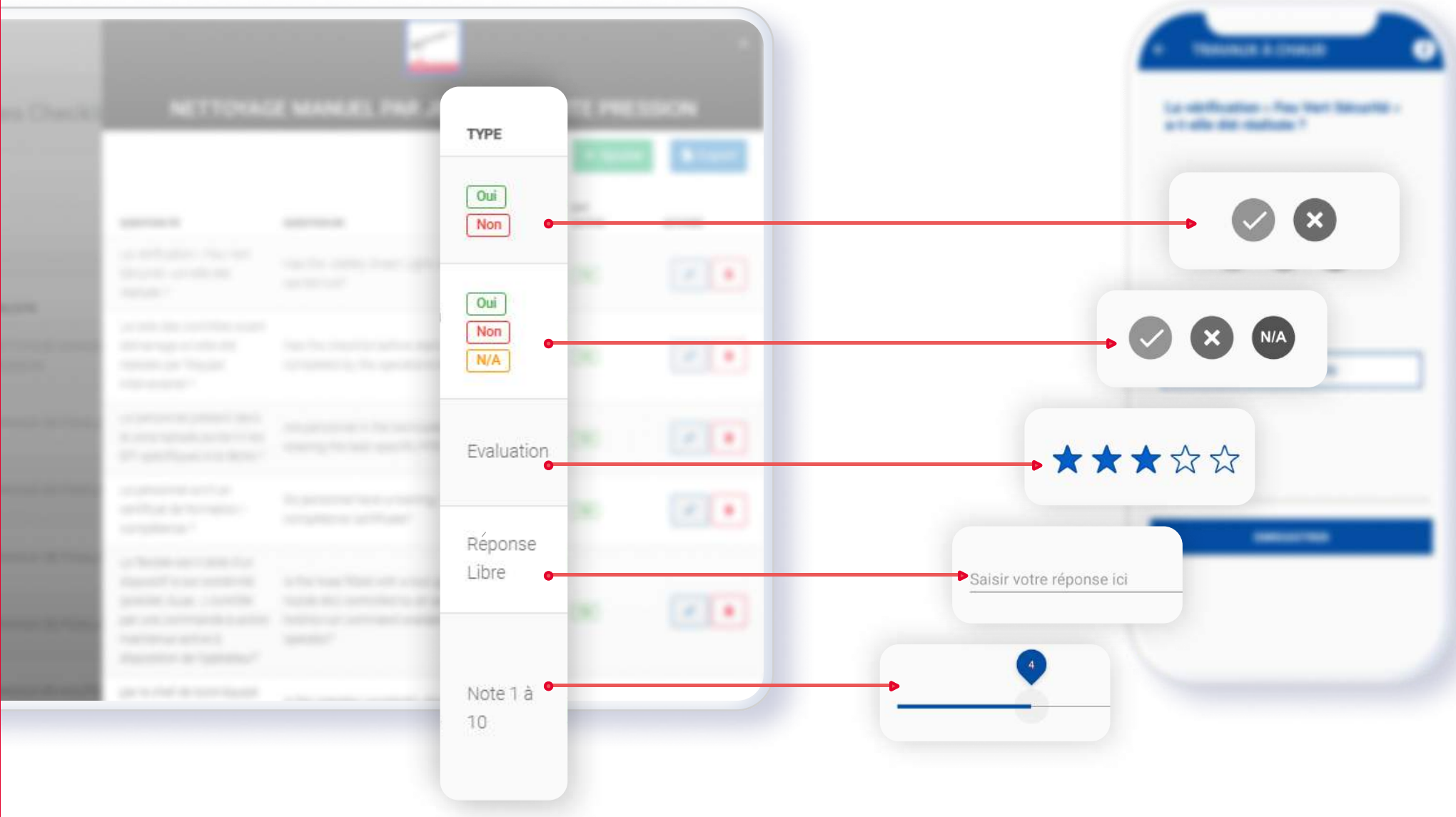

## AJOUT D´UNE QUESTION POUR UNE CHECKLIST

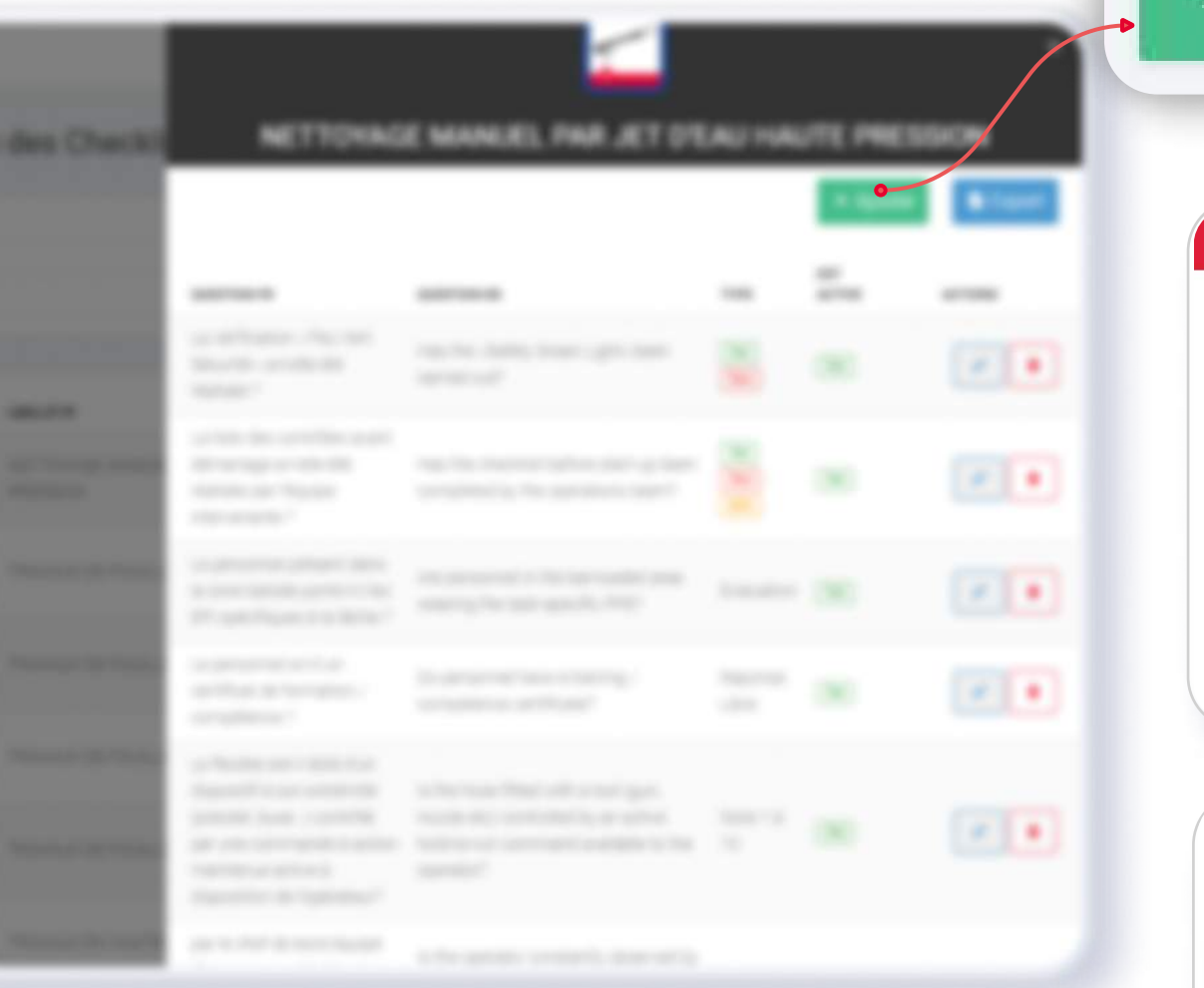

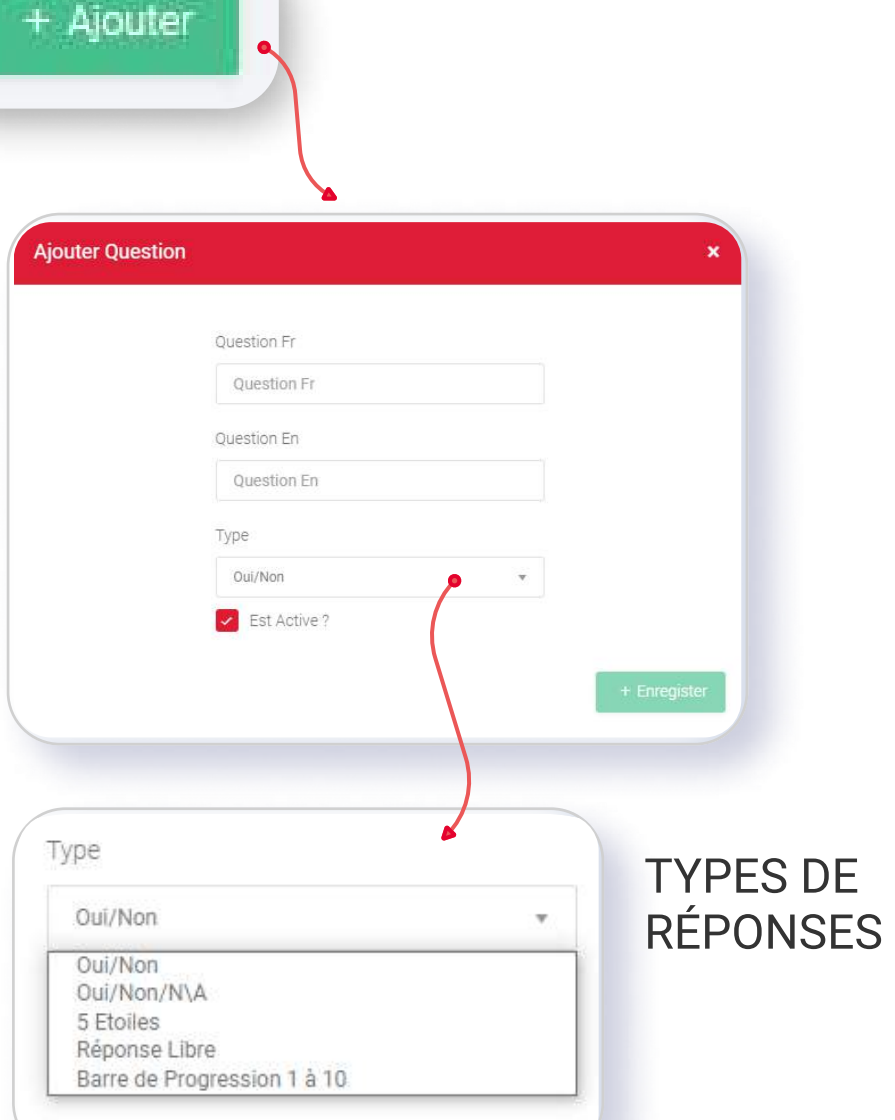

#### MODIFICATION D´UNE QUESTION POUR UNE CHECKLIST

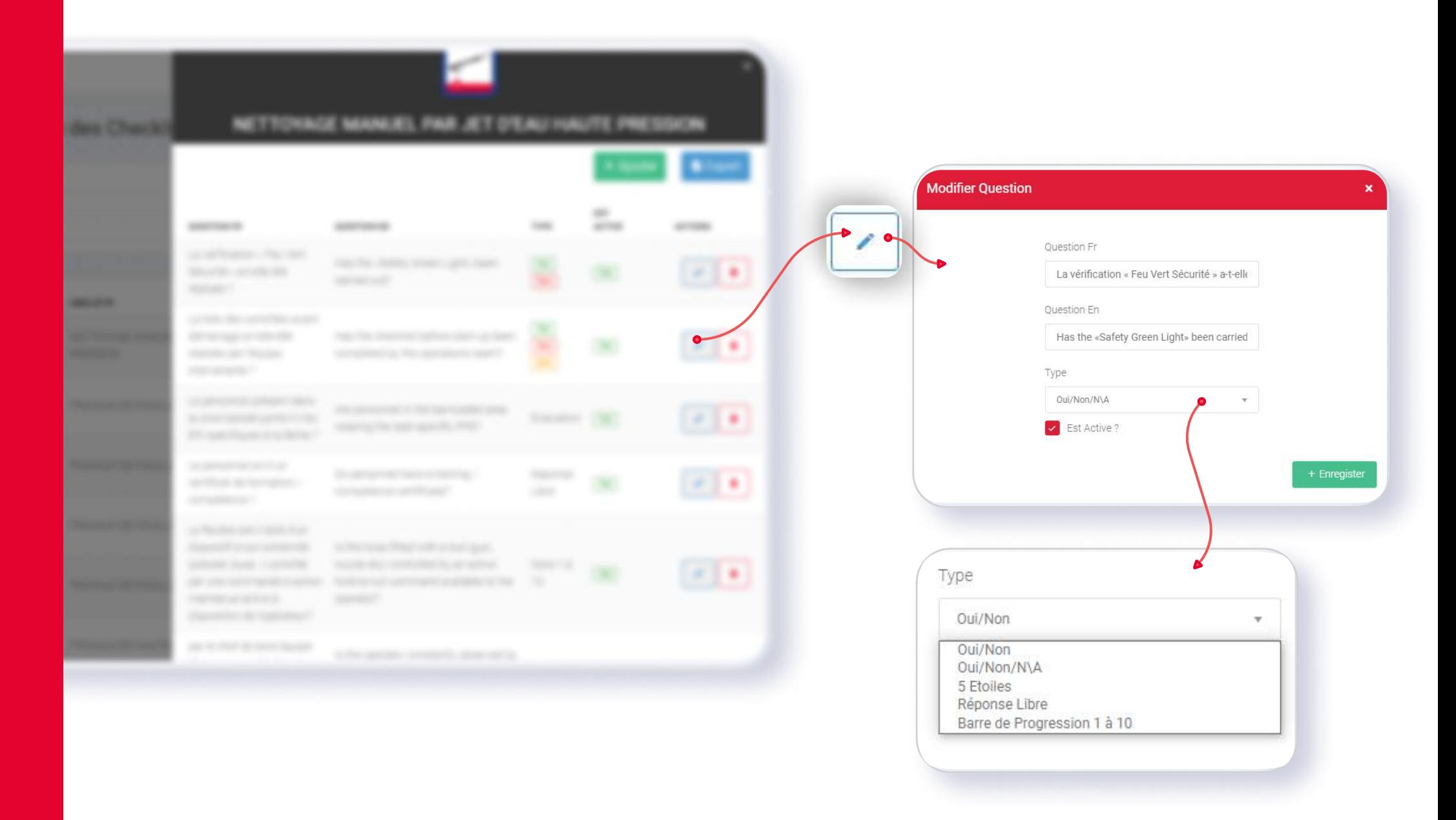

## RUBRIQUE ENTITÉS AUDITÉES

Cette rubrique comprend les entreprises à auditer, les entreprises qui vont effectuer les audits ainsi que les lieux dans lesquels seront effectués les audits.

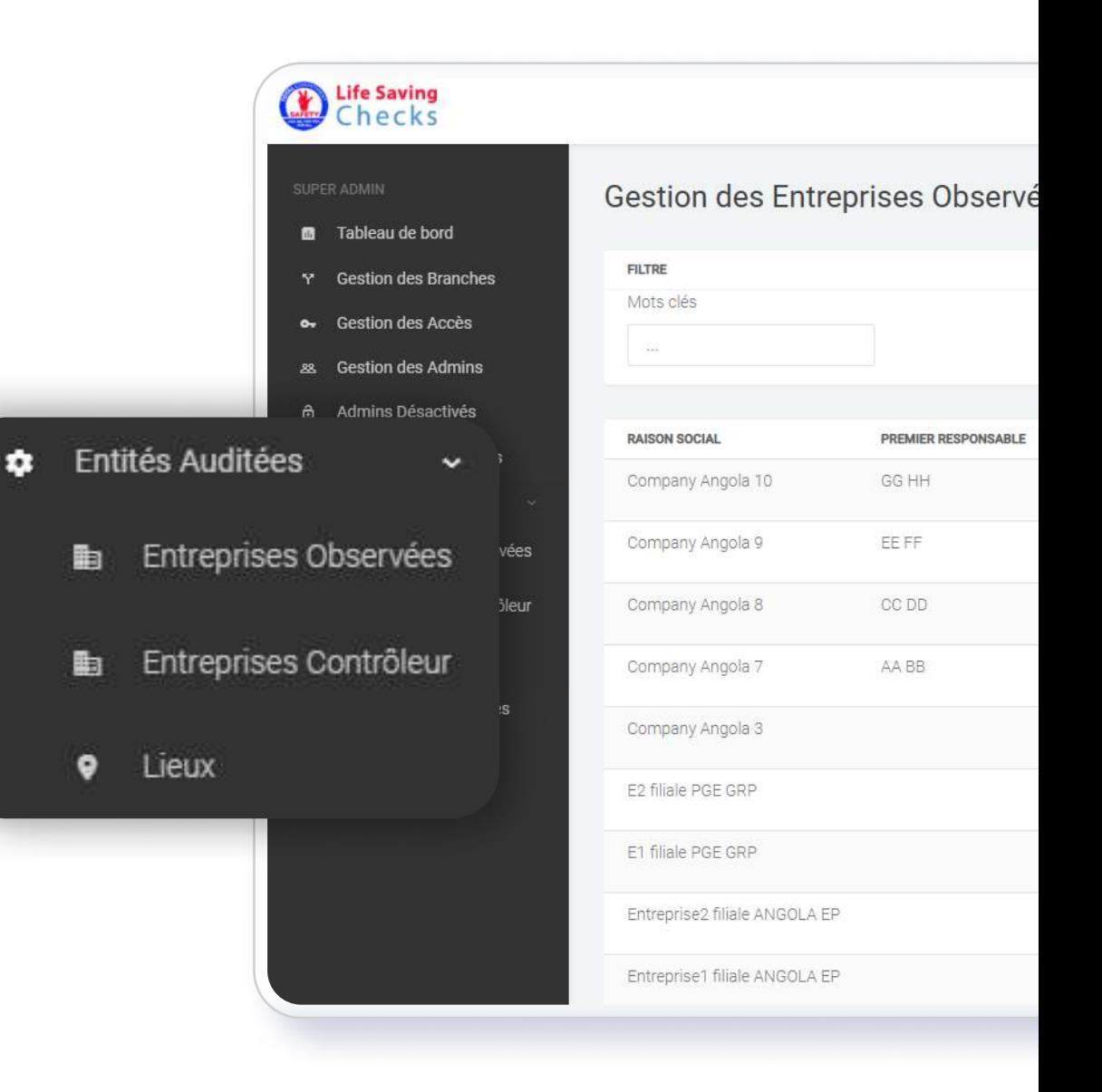

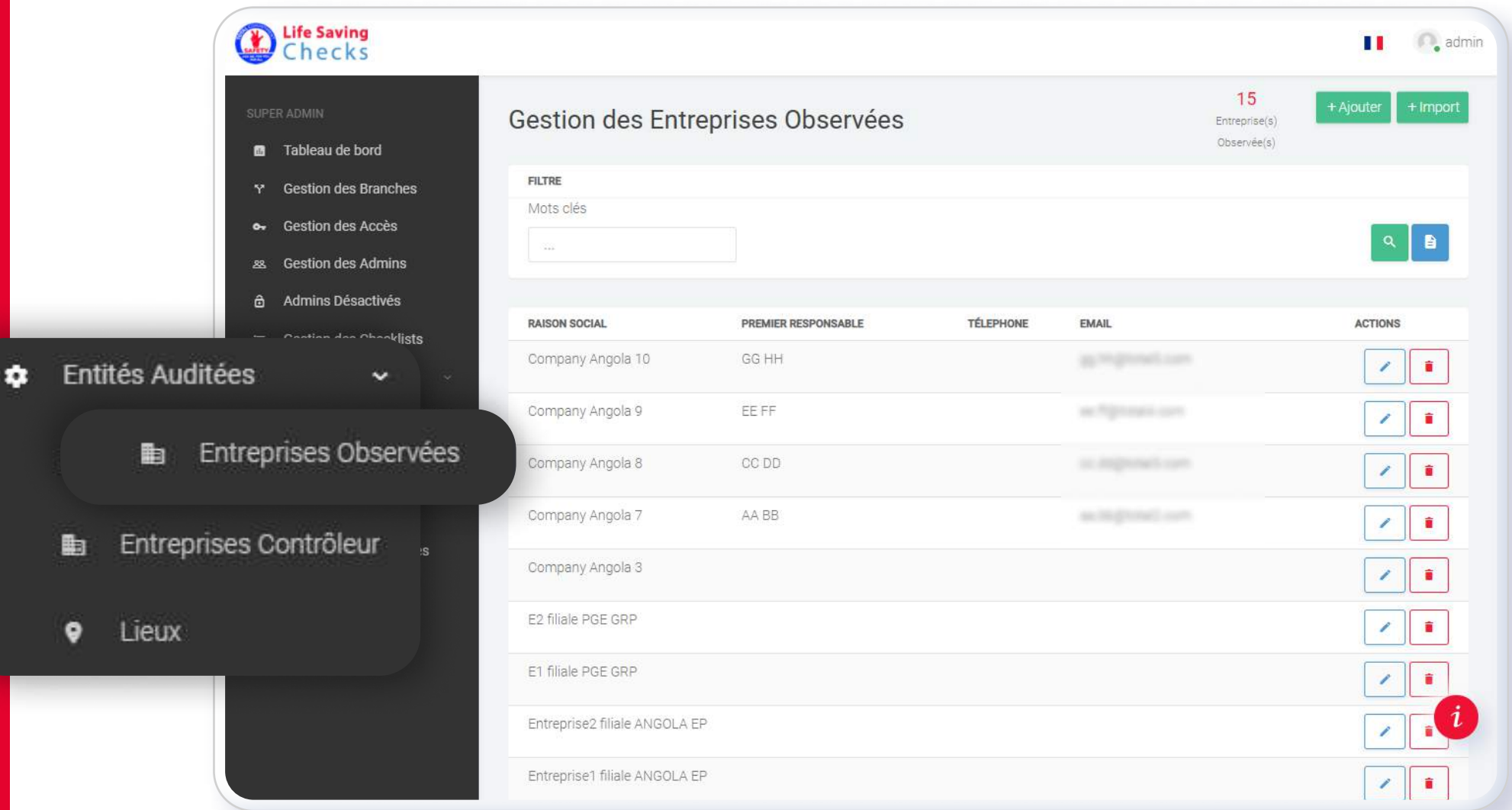

### RUBRIQUE entreprises observées

Les entreprises observées (à auditer) sont affichées avec leur raison sociale, le nom de leur premier responsable, leur numéro de téléphone et leur adresse mail.

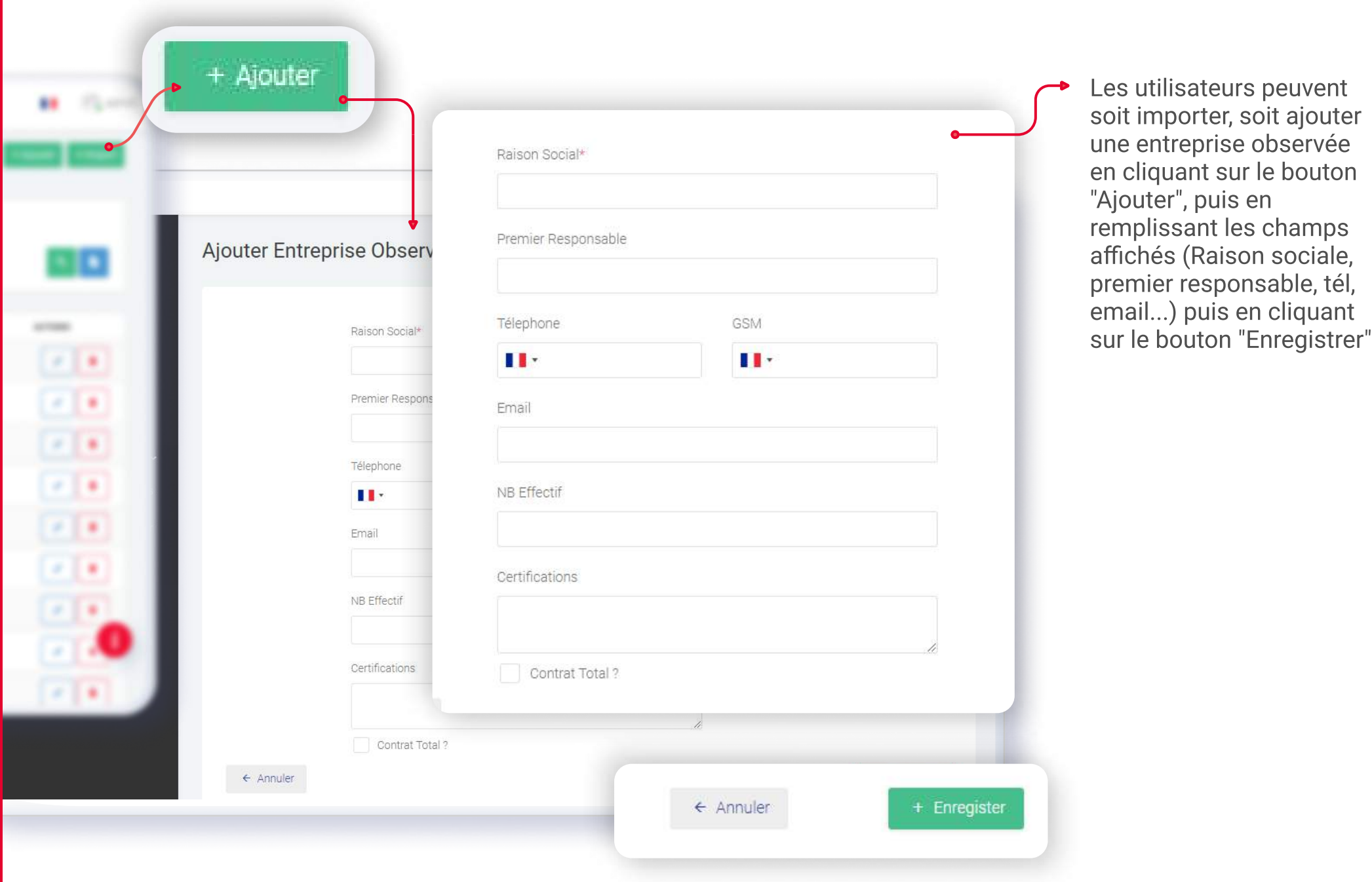

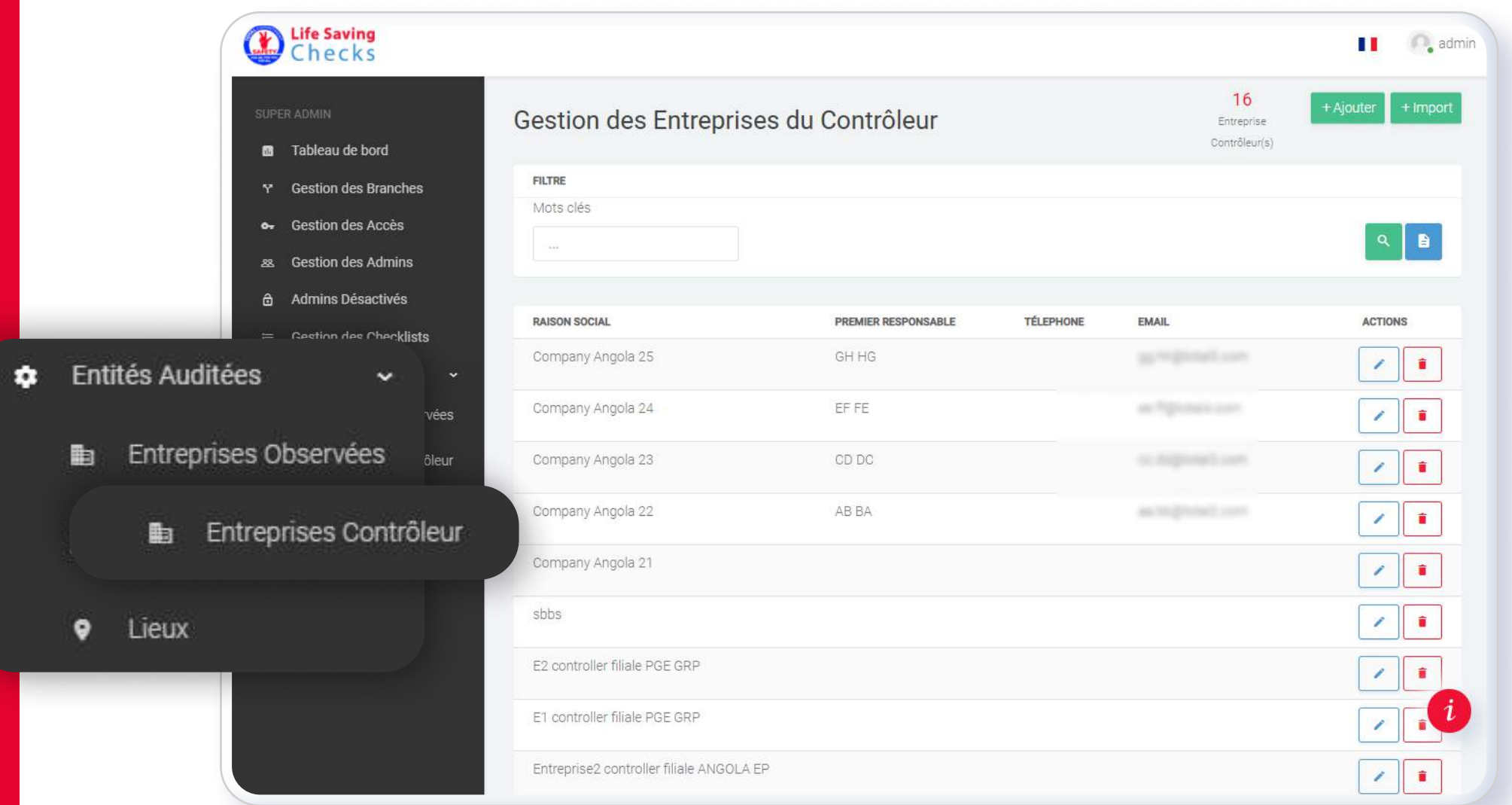

### RUBRIQUE entreprises contrôleur

Les entreprises contrôleur (qui vont effectuer l´audit) sont affichées avec leur raison sociale, le nom de leur premier responsable, leur numéro de téléphone et leur adresse mail.

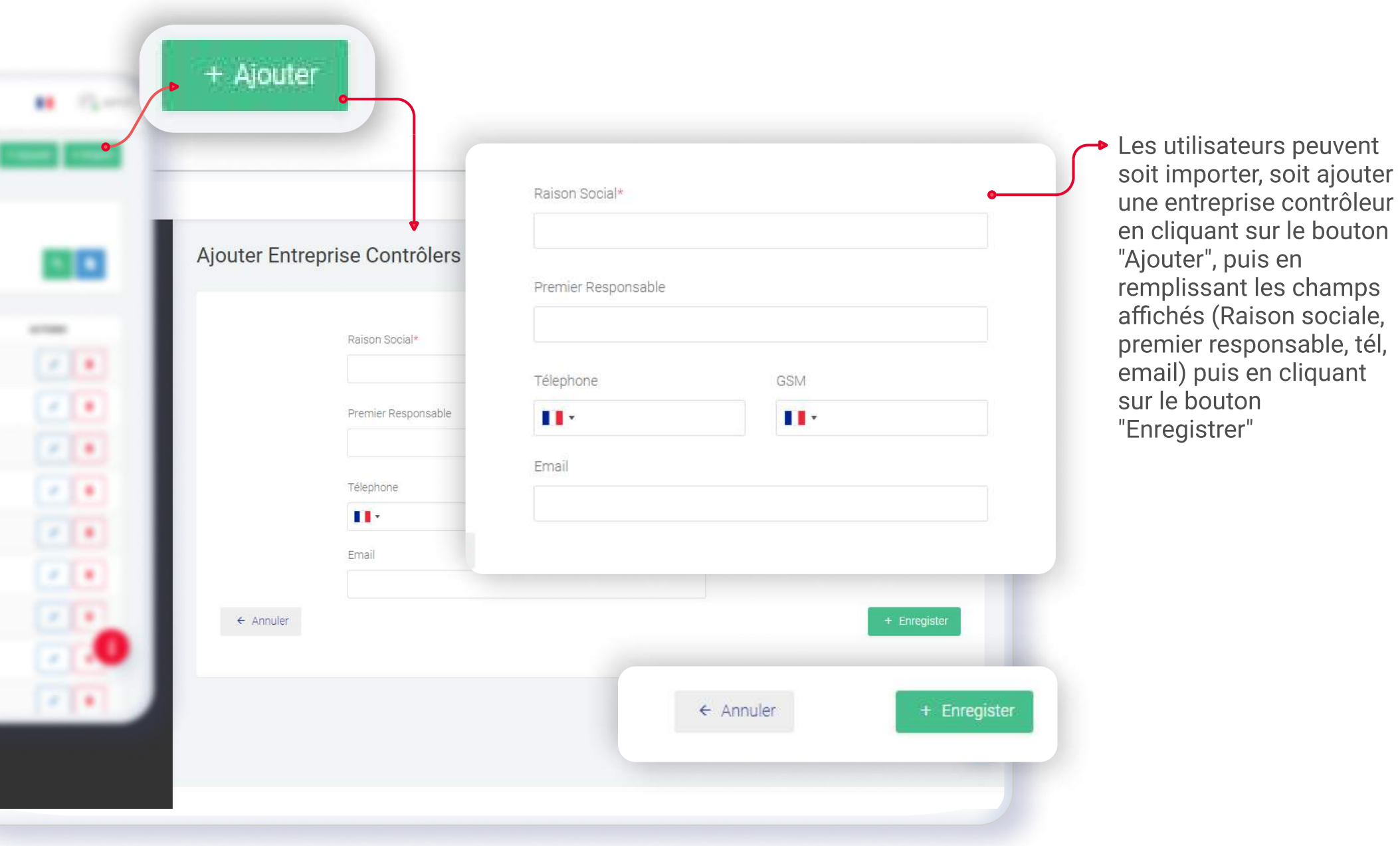

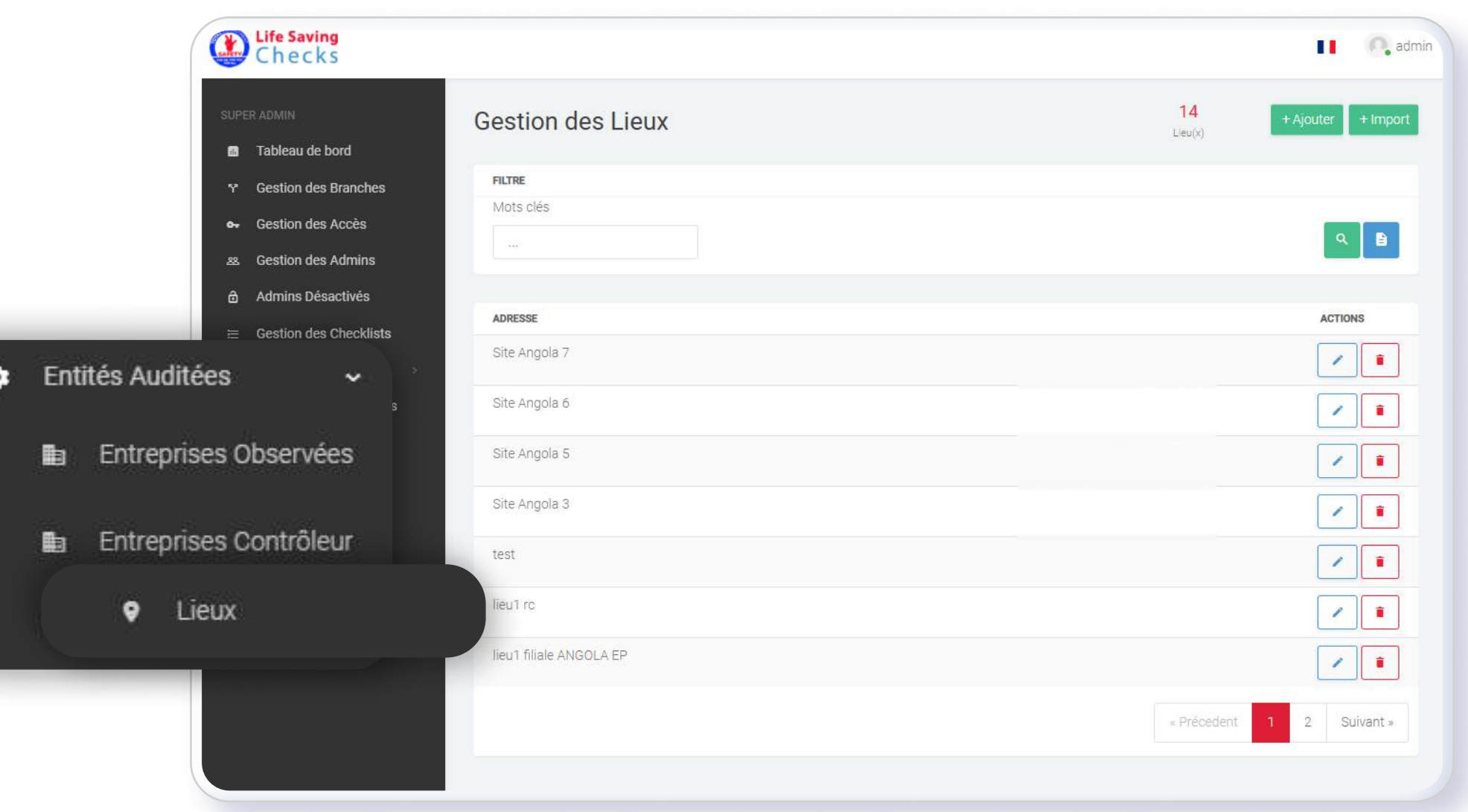

### RUBRIQUE Lieux

Les lieux dans lesquels se déroulent les audits sont affichés dans cette rubrique. Les utilisateurs peuvent modifier, supprimer, importer ou ajouter un lieu.

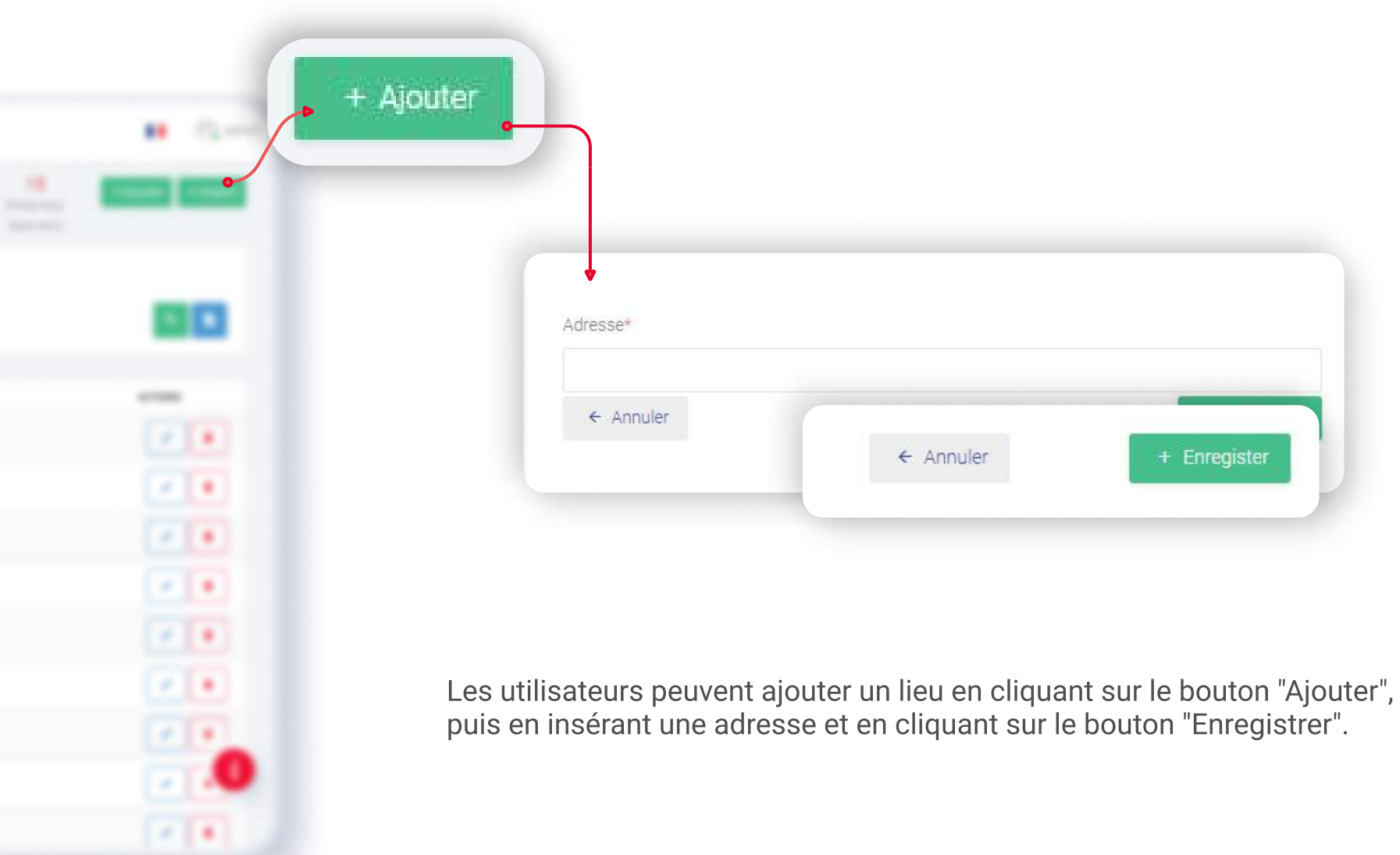

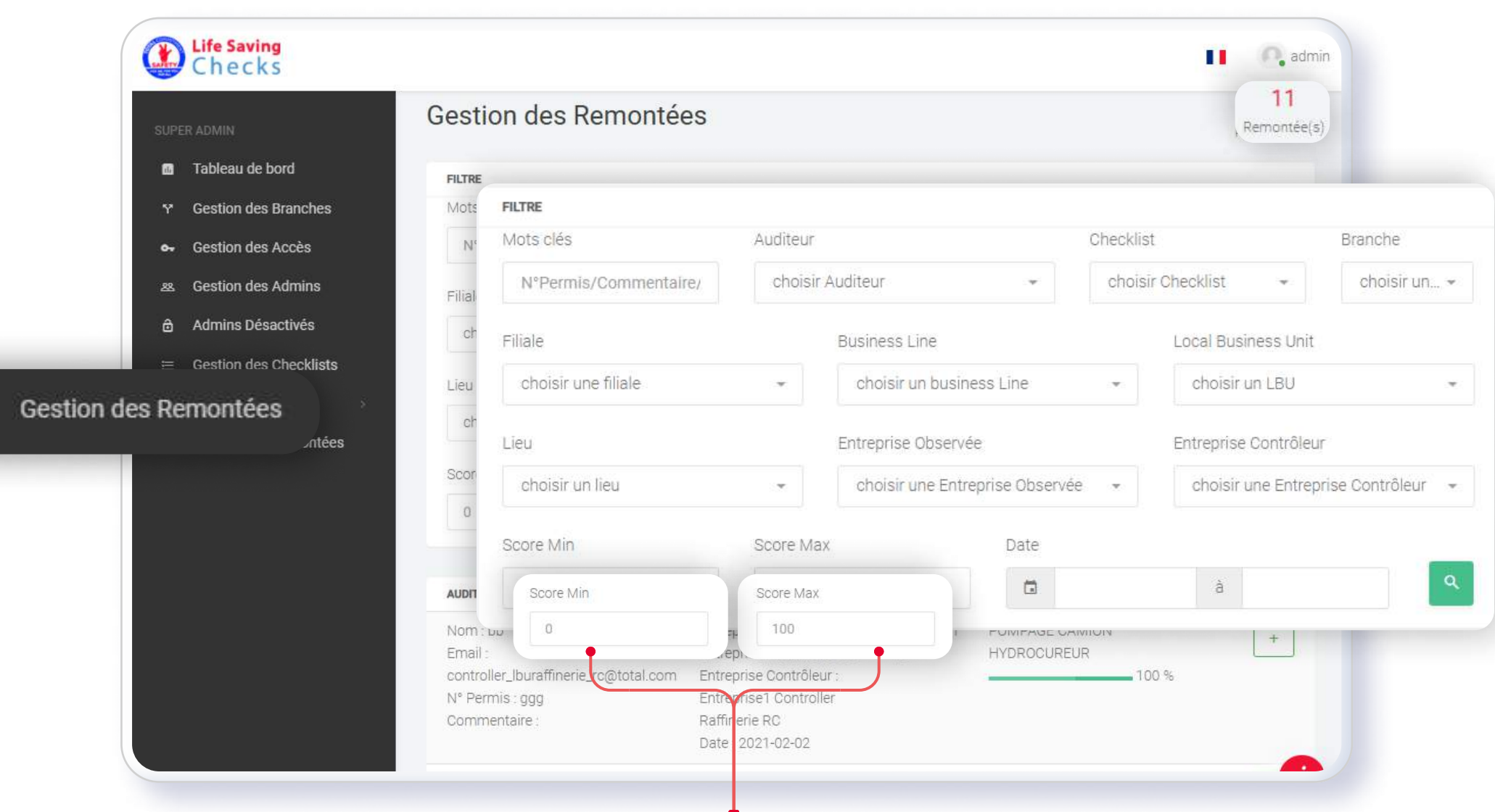

Cette rubrique donne accès à la gestion des remontées.

Les remontées peuvent être filtrées par mots clés, par auditeur, par checklist, par branche, par filiale, par Business line, par Local Business Unit, par lieu, par entreprise observée, par entreprise contrôleur, par score et par date

Les remontées sont présentées en détails (coordonnées de l´auditeur, entreprise observée, entreprise contrôleur, lieu de l´audit, checklist auditée avec score).

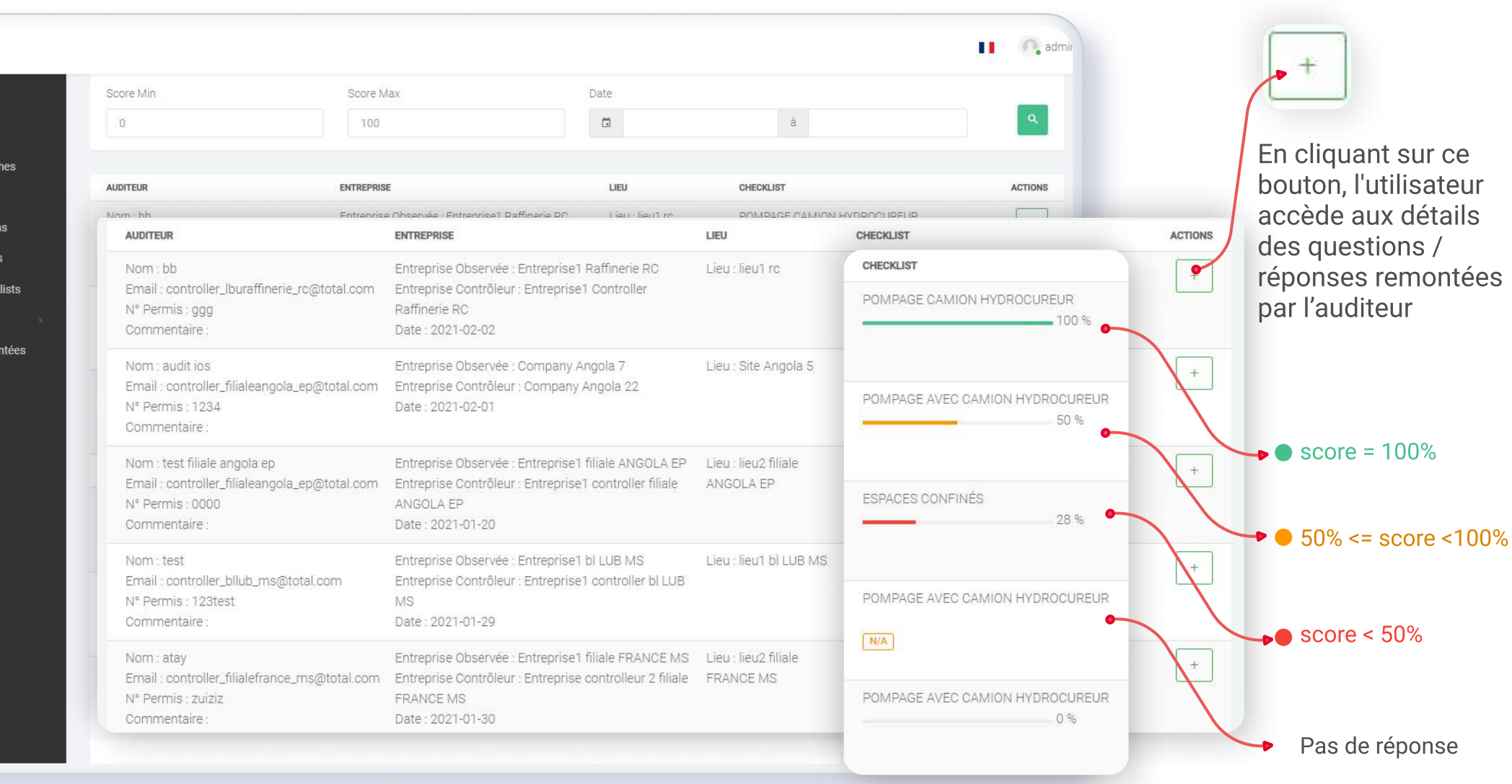

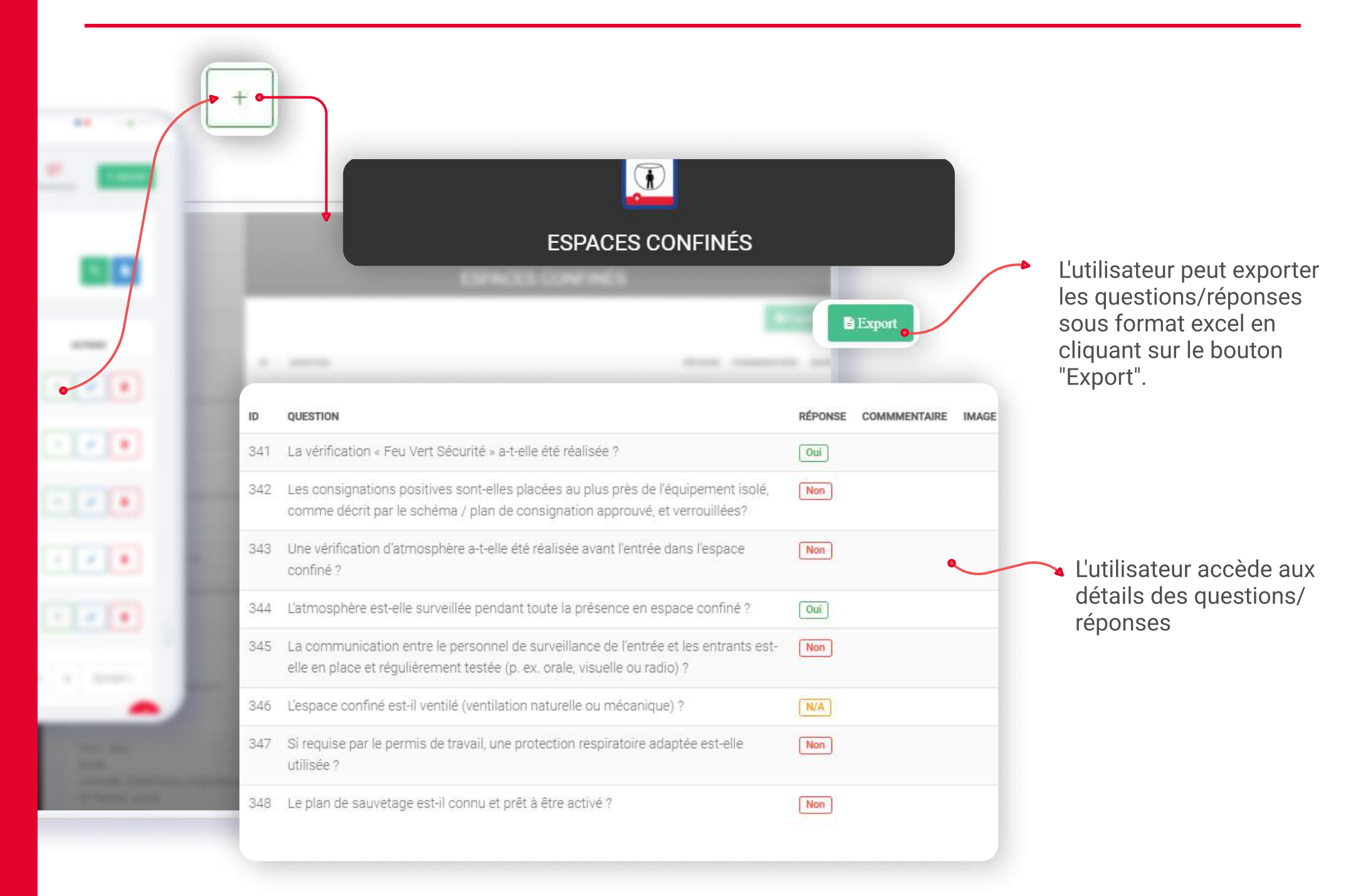

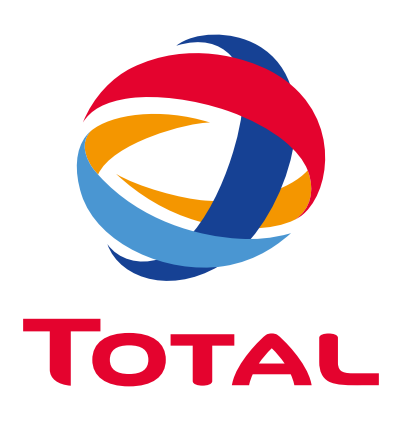